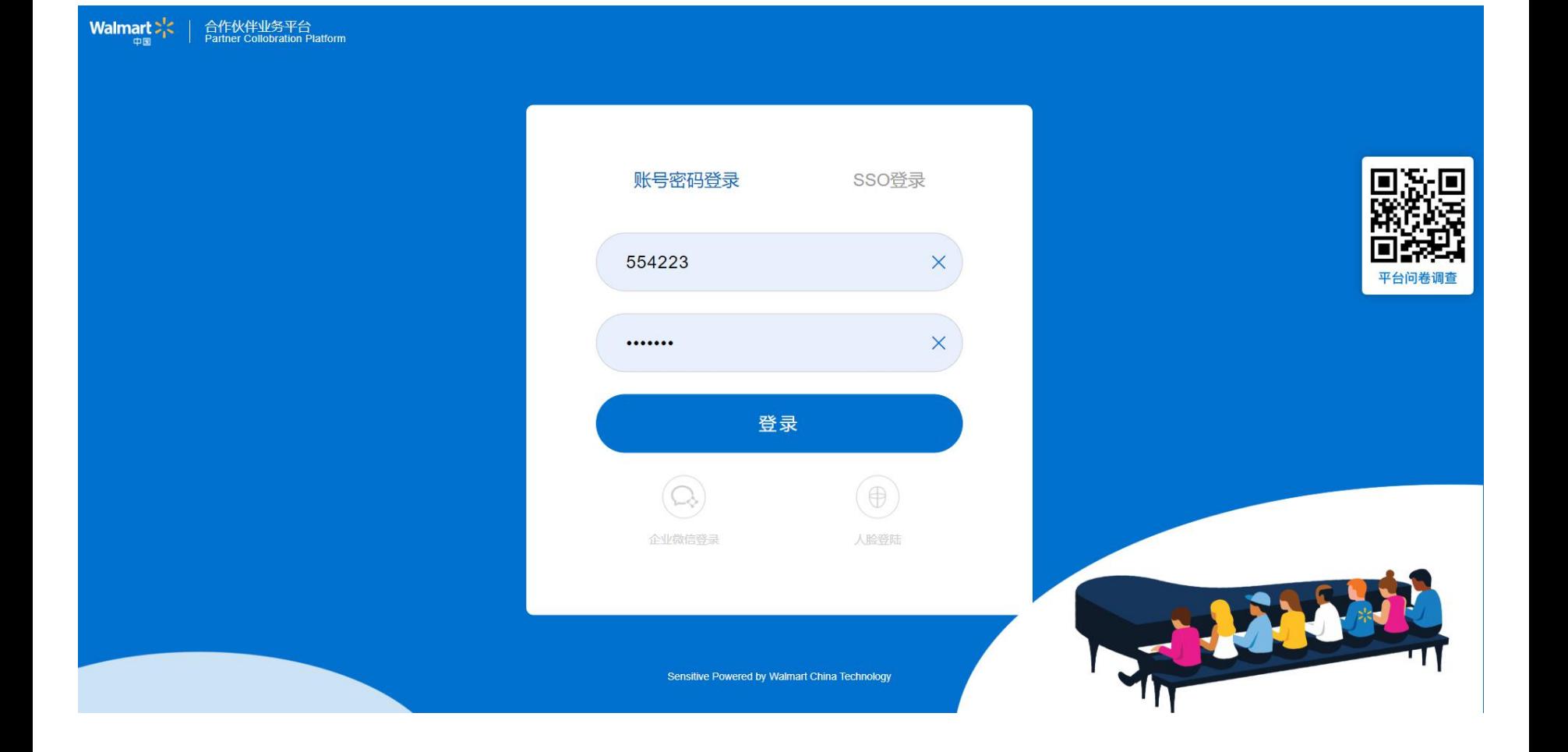

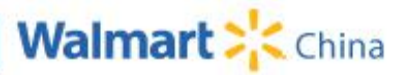

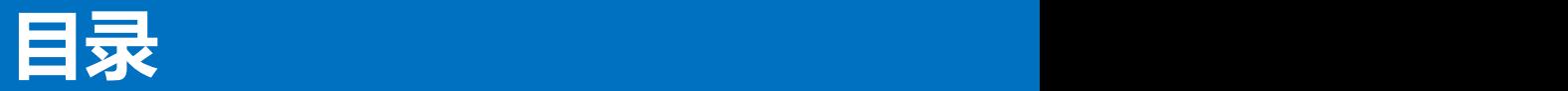

#### 整体概述

登录

#### 已有商品管理

授权关系查询

新品提报管理

成本变更管理

信息变更管理

商品激活管理

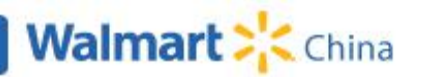

**2 Promoter System UAT training**

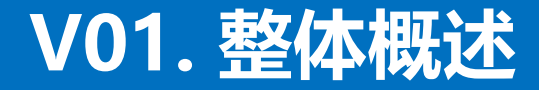

#### 主线业务流程:

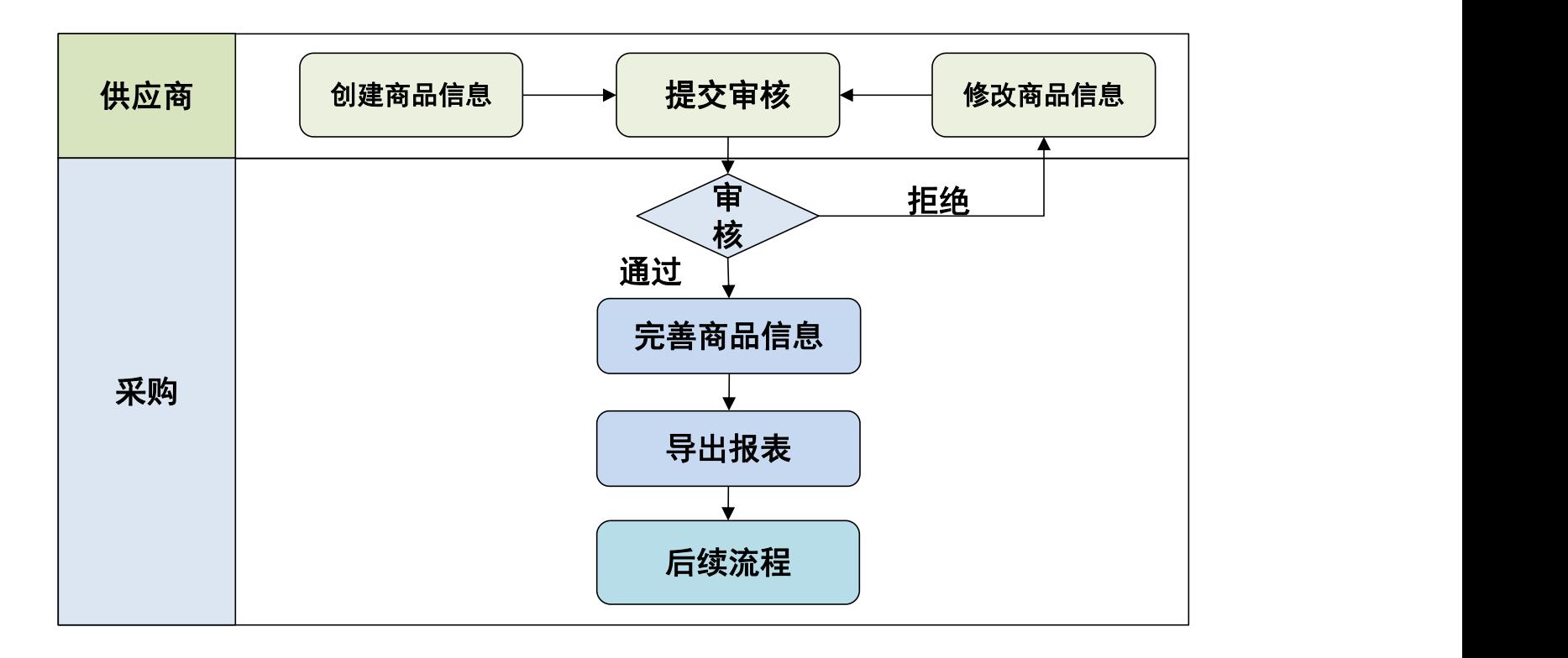

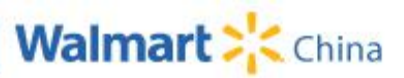

**3 Promoter System UAT training**

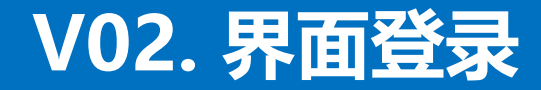

#### 供应商请使用以下网址进行登录: https://gdsn-sso.walmartmobile.cn/sso/sso-pc/

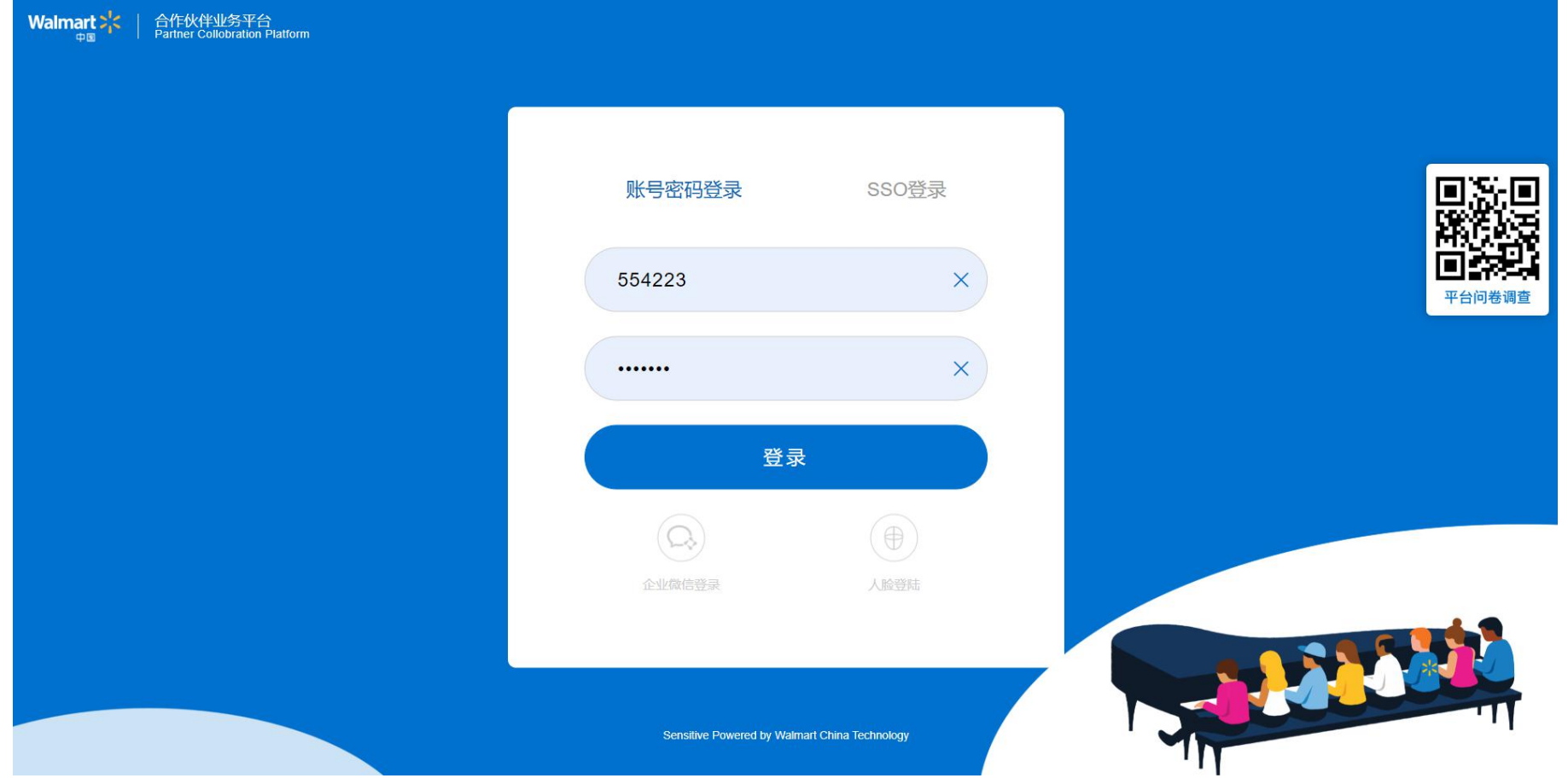

• 请使用6位供应商号和密码进行登录;

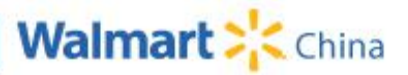

# **V02. 商品管理入口**

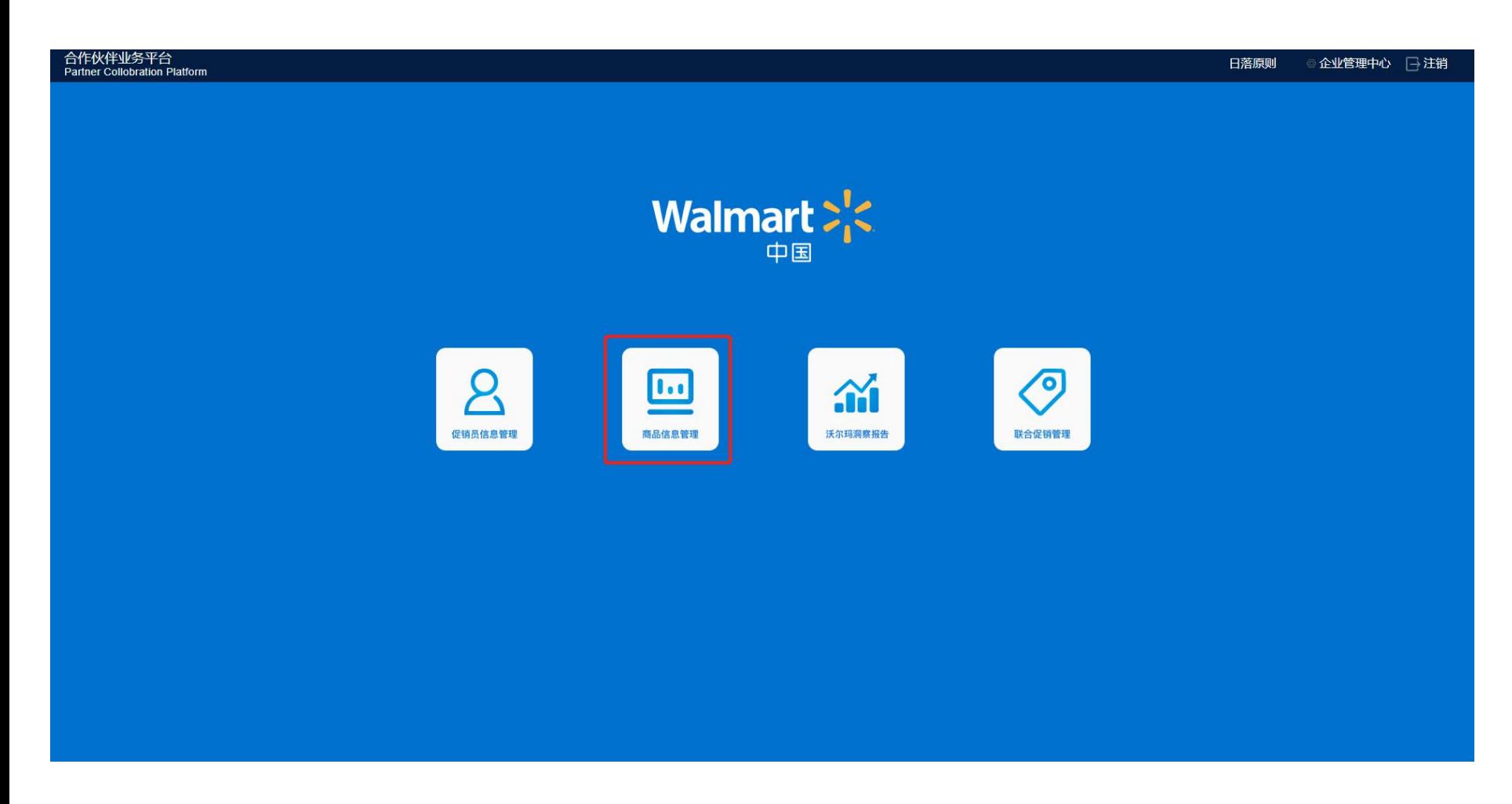

• 进入商品管理:登录合作伙伴业务平台后,点击进入商品信息管理。

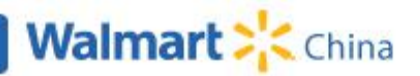

#### **V02. 界面功能布局**

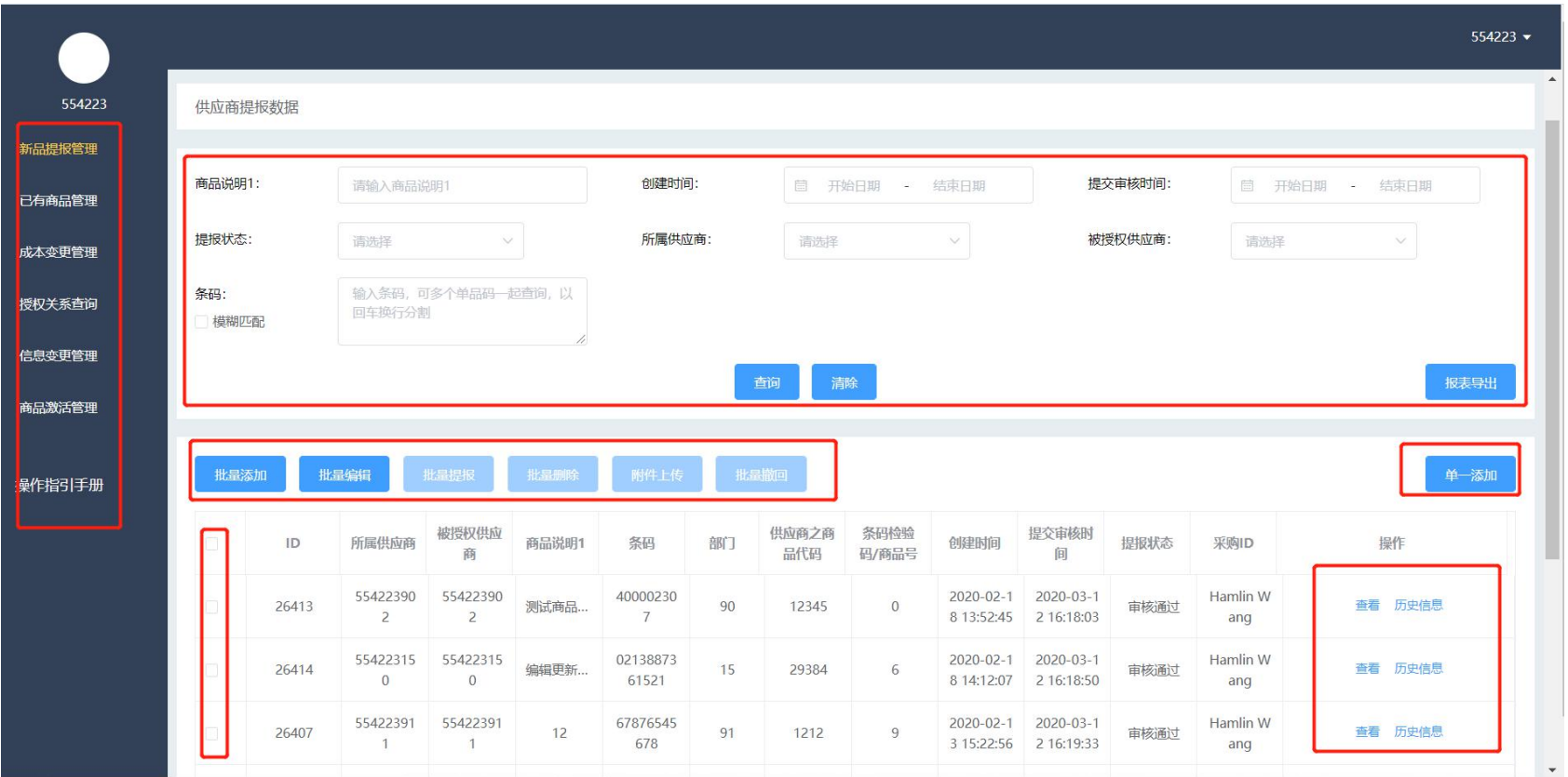

- 左侧为功能菜单区,选择不同菜单进行相应的商品操作;
- 顶部为查询区域,用户可通过多条件组合查找目标商品;
- 中间区域为操作区,展示商品主要信息,可勾选进行批量操作,也可单一商品操作;

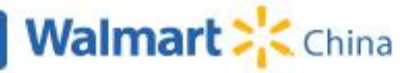

#### **V03. 已有商品管理**

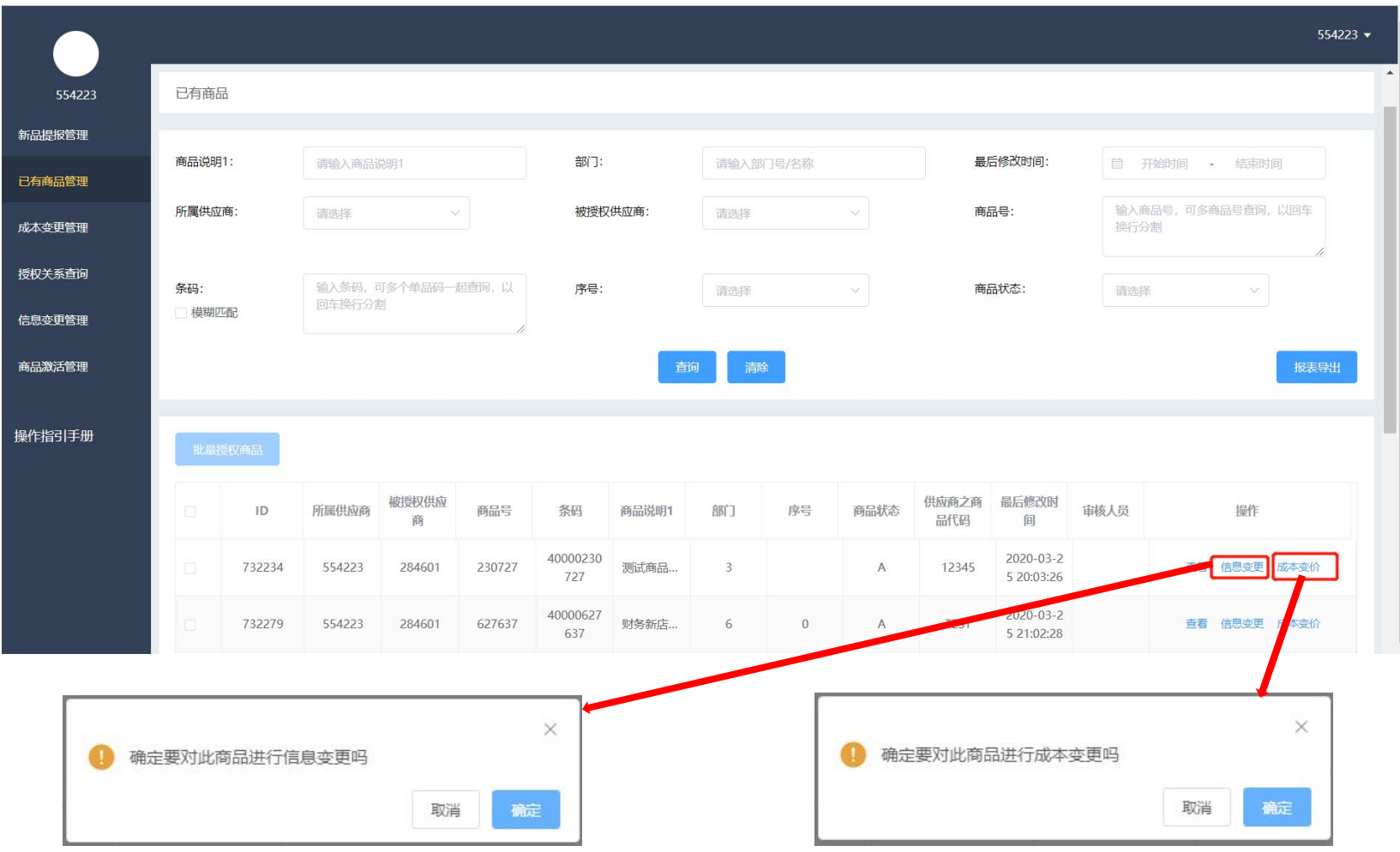

- 已有列表内展示的是系统内生效的全部商品;
- 在已有商品列表内,可直接对商品状态为A、D、I的商品发起信息变更;仅可以对 商品状态为 A 的商品发起成本变更操作;

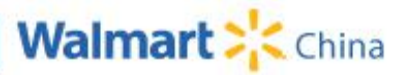

#### **V04. 已有商品管理:批量授权商品**

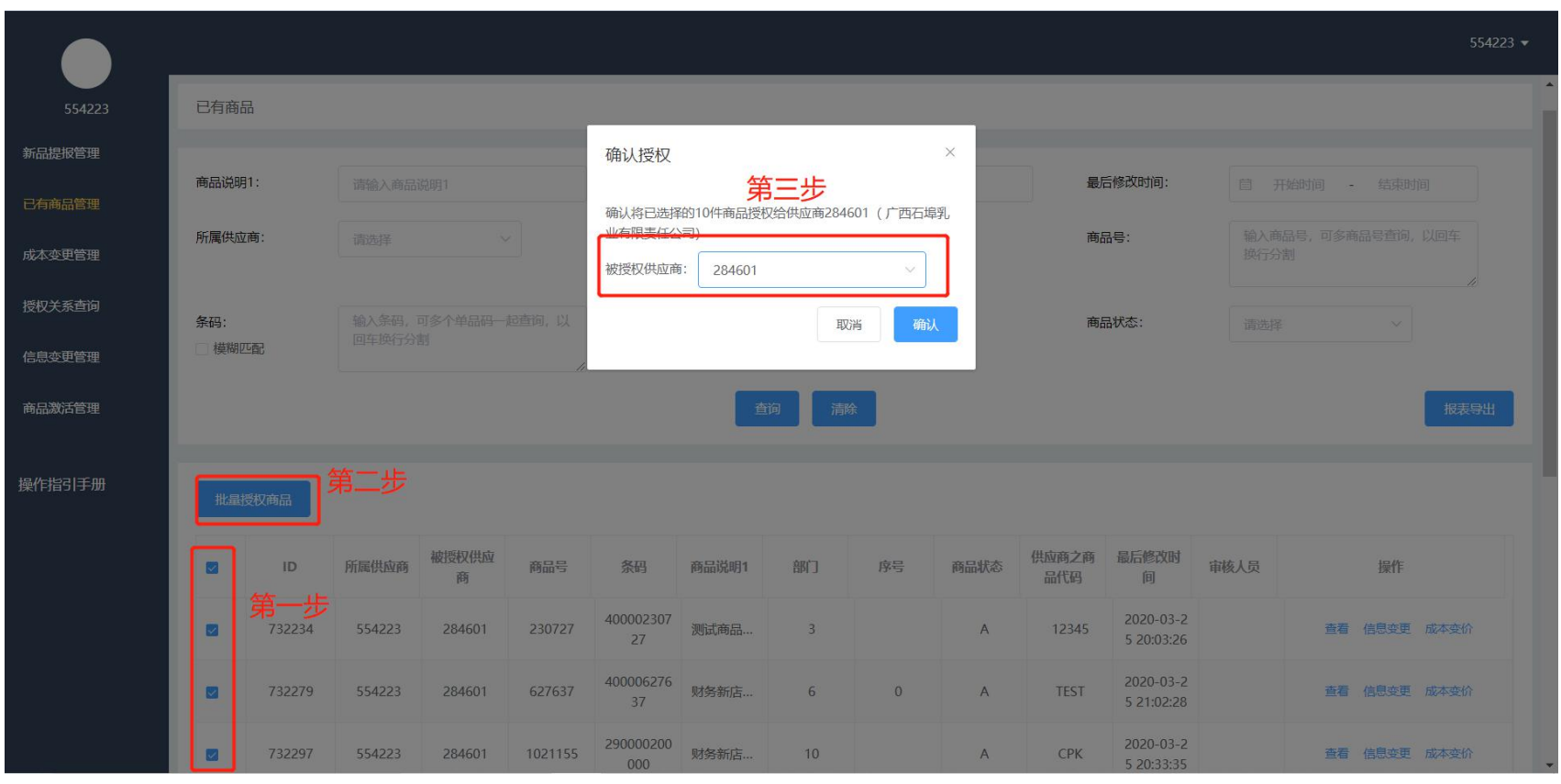

- 在已有商品列表里,勾选需要批量授权的商品后,点击"批量授权商品",在弹窗内选择需要进行授 权的供应商号,确认信息无误后点击"确认"按钮完成授权操作。
- 被授权的供应商将有权限提交授权商品的"信息变更"和"成本变价"操作。
- 注意,如果选择的被授权供应商号为9位供应商号,则所选授权商品的【部门】加【序号】必须与已 选的9位被授权供应商号的后三位相同。
- 取消该商品的授权关系时,按相同的操作后,并在弹窗内选择"清空"后点击"确认"即可。

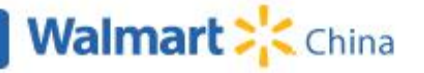

#### **V05. 授权关系查询**

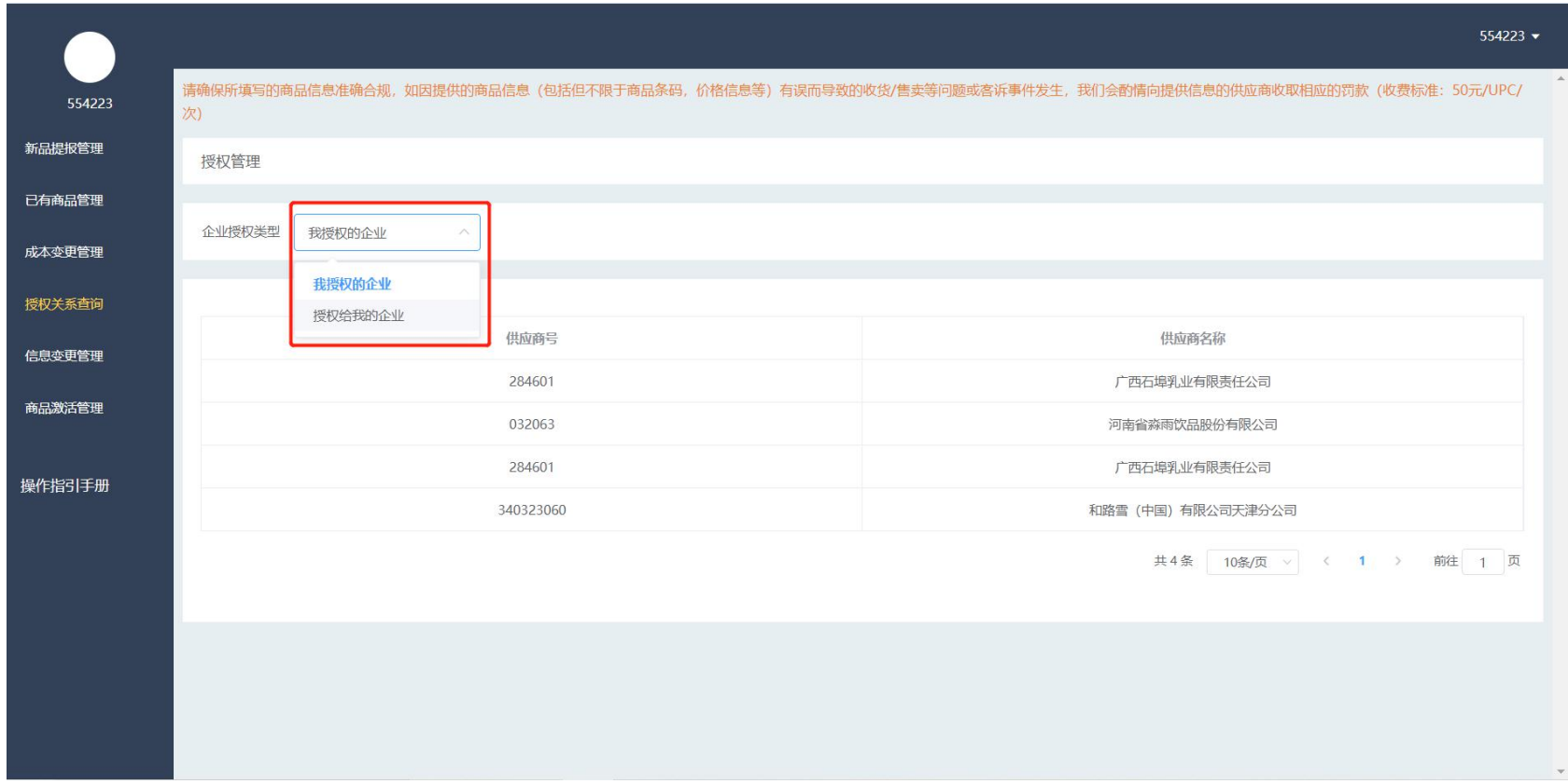

• 在授权关系查询里面可以查看到与您企业相关的企业授权关系,包括您授权的企业和 授权给您的企业。

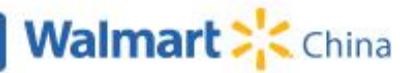

#### **V06. 新品提报管理:单一添加商品**

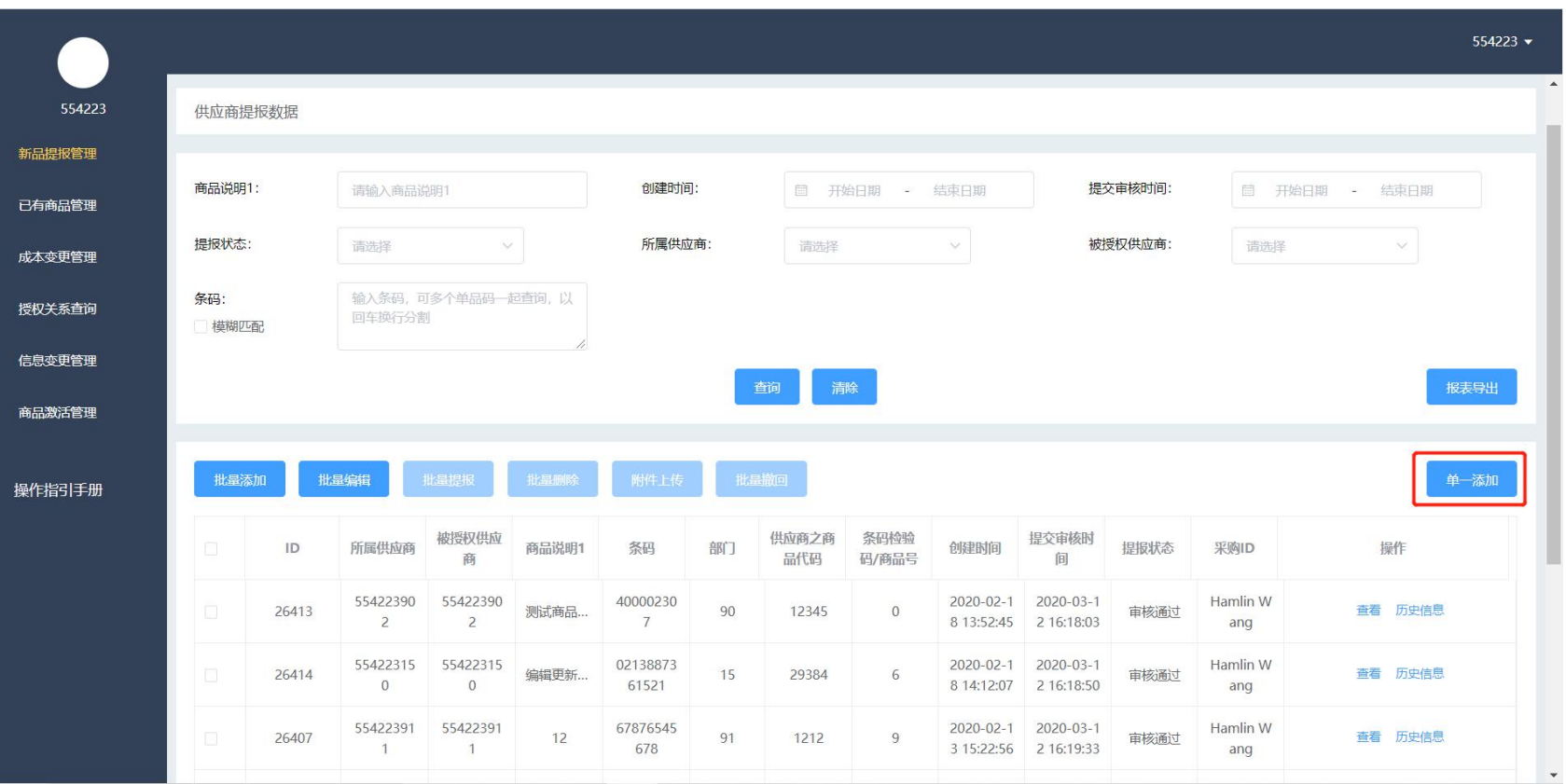

- 新品提报管理点击"单一添加"进入商品详情页;
- 商品信息分为"基本信息、条码信息、扩充信息、其他、FTAG说明"五类信息,补充商品信 息后点击保存;

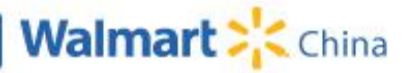

#### **V06. 新品提报管理:批量添加商品**

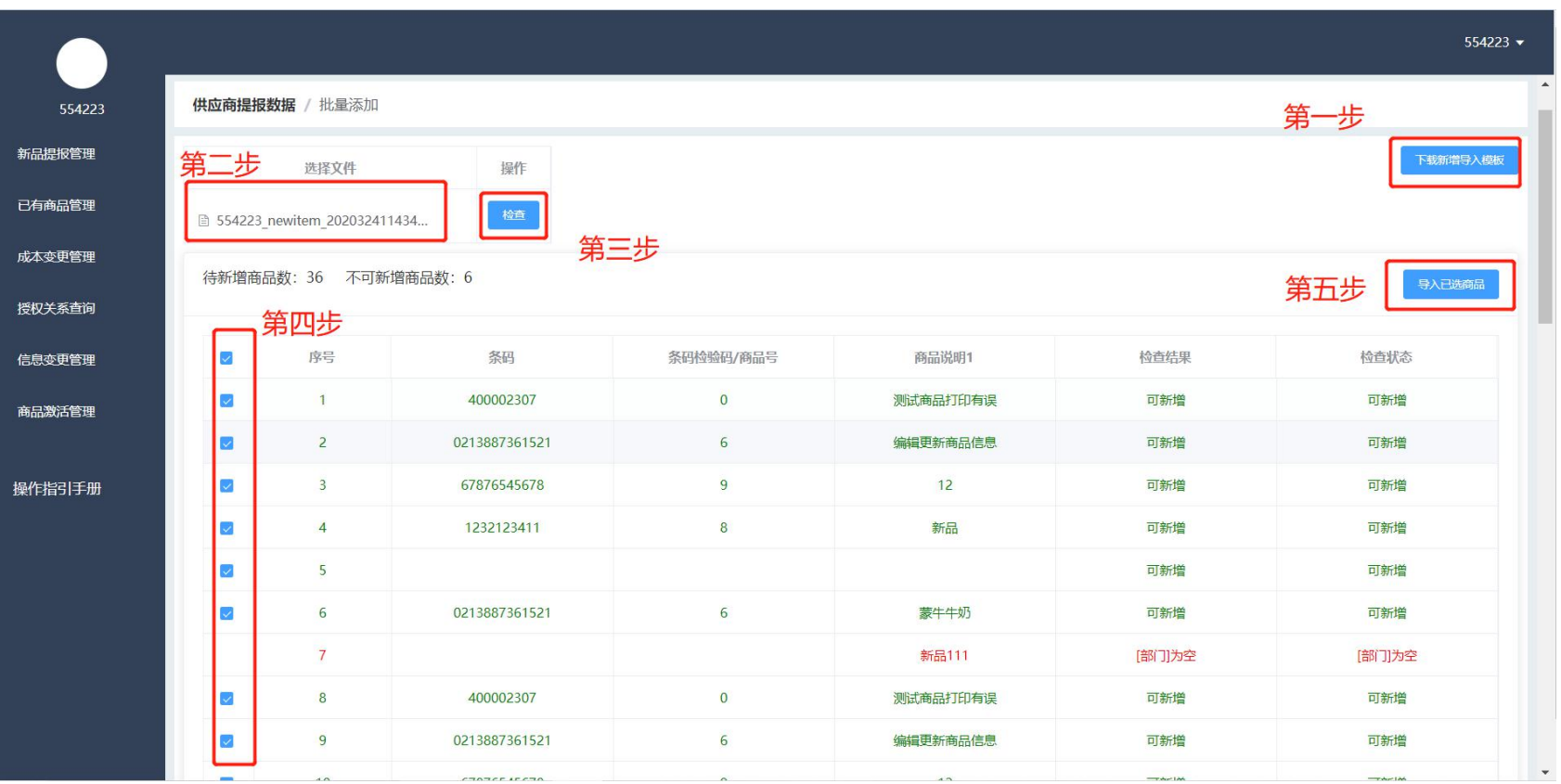

- 新品提报管理点击"批量添加"进入页面,下载导入模板并填写商品信息-选取已编辑并保 存的文件-检查-选取需要添加商品-导入已选商品;
- 检查后,页面会展示表单内各条商品数据的检查结果,选择可新增商品添加到系统内。

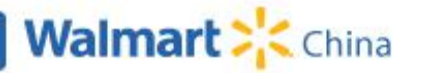

#### **V07. 新品提报管理:修改商品信息**

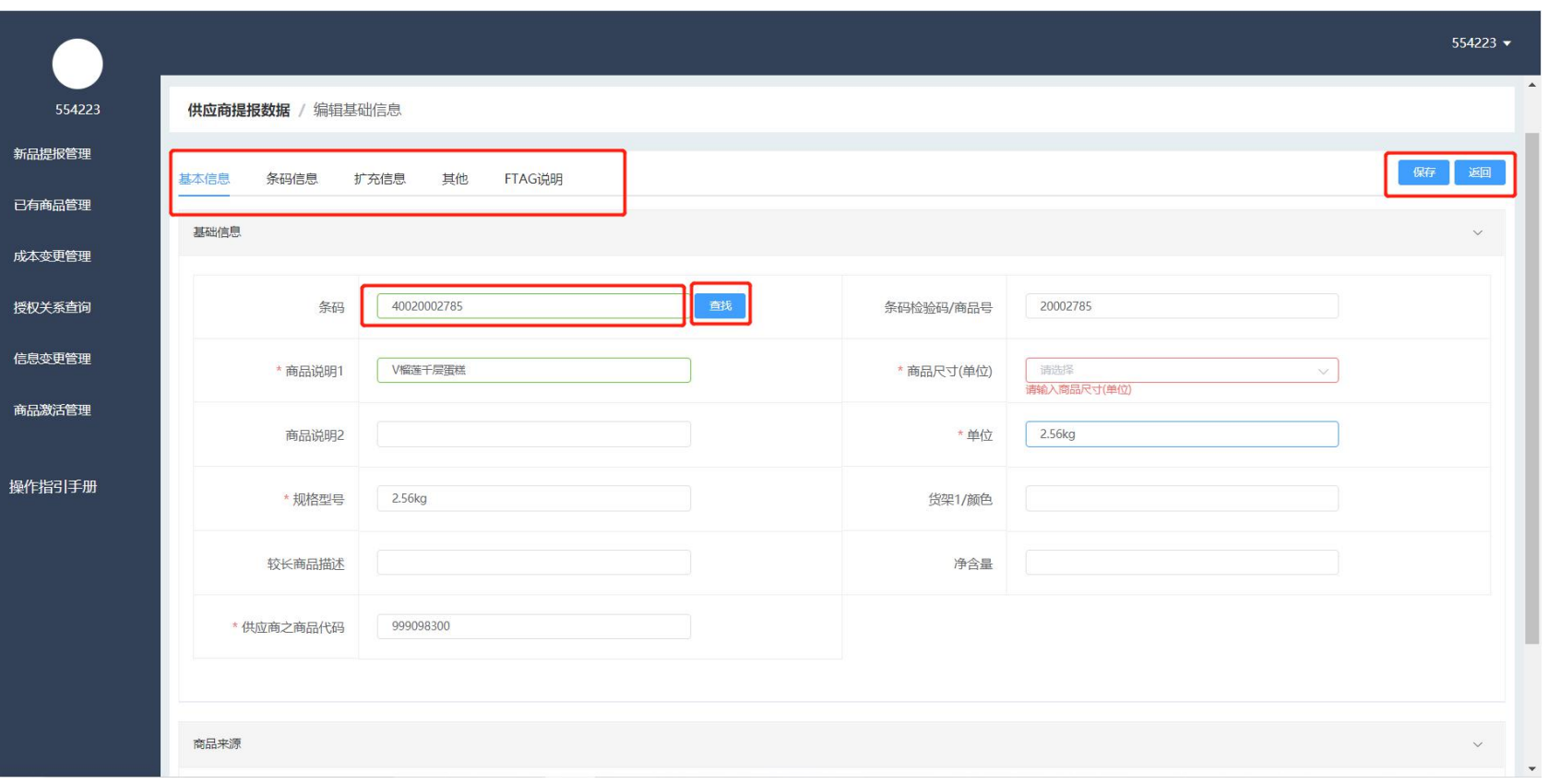

- 点击"编辑"后,进入信息编辑页面;点击"添加"进入新建商品页面;
- 商品信息分为"基本信息、条码信息、扩充信息、其他、FTAG说明"五种分类,依次完成信息的补充;
- 填写时,可通过UPC查找其他供应商已创建好的商品的部分信息,完成当前标签所有必填内容并保存。
- 每修改完一个标签分类的内容后,需要点击保存,提交该部分内容。

## **V07. 新品提报管理:附件上传**

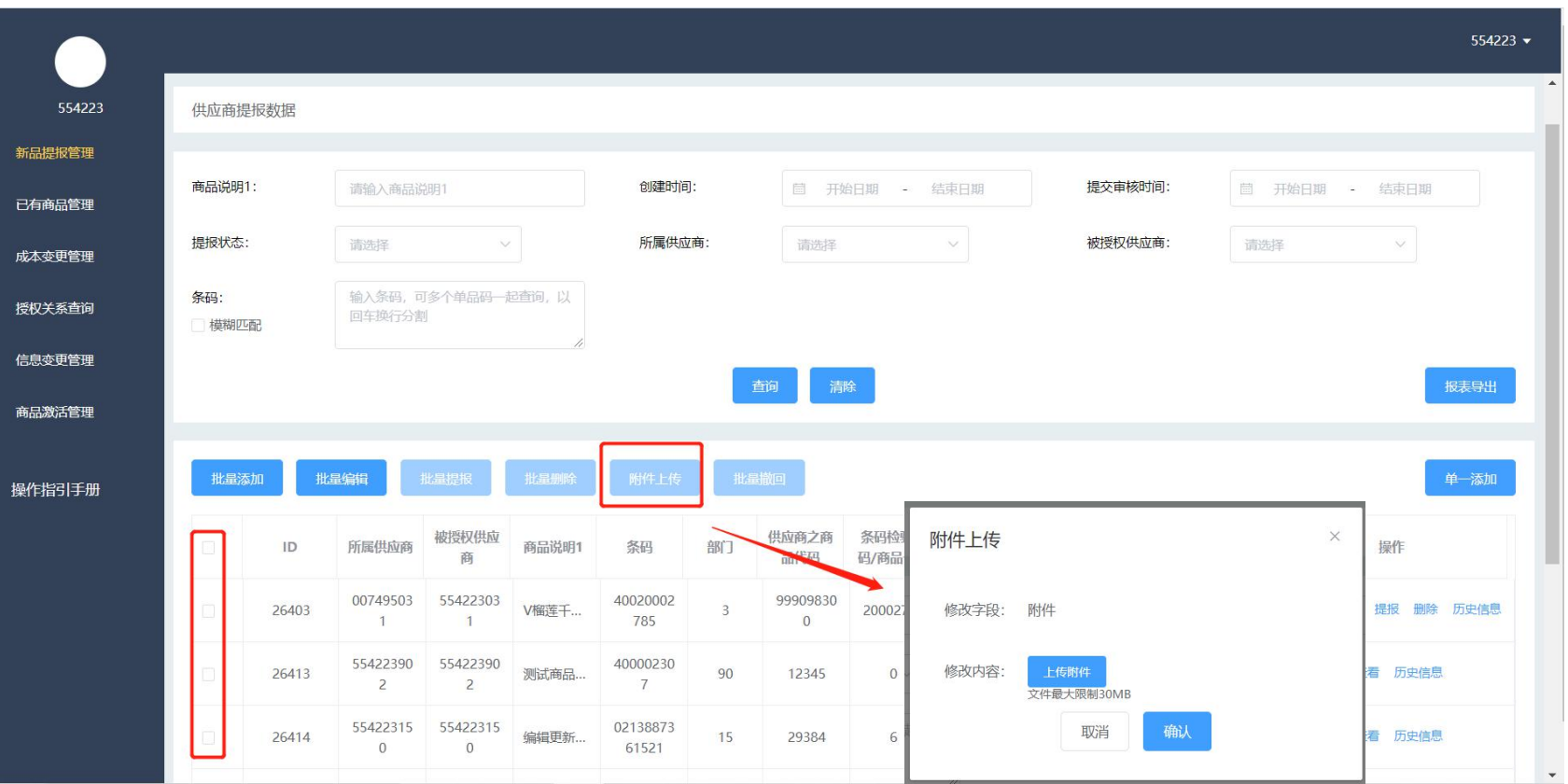

- 附件上传: 可以同时对多个商品上传相同的附件, 该商品的状态需为"未提报、审核驳回、已 撤回";
- 选取需要上传附件的商品,点击"附件上传"按钮,支持文件格式Word、excle、图片、zip压 缩包,如需上传多个文件,可将多个文件放到一个zip压缩包内再进行上传;
- 弹窗内点击"上传附件"并选择本地文件后,点击"确认"完成批量修改操作;

## **V08. 新品提报管理:批量编辑商品**

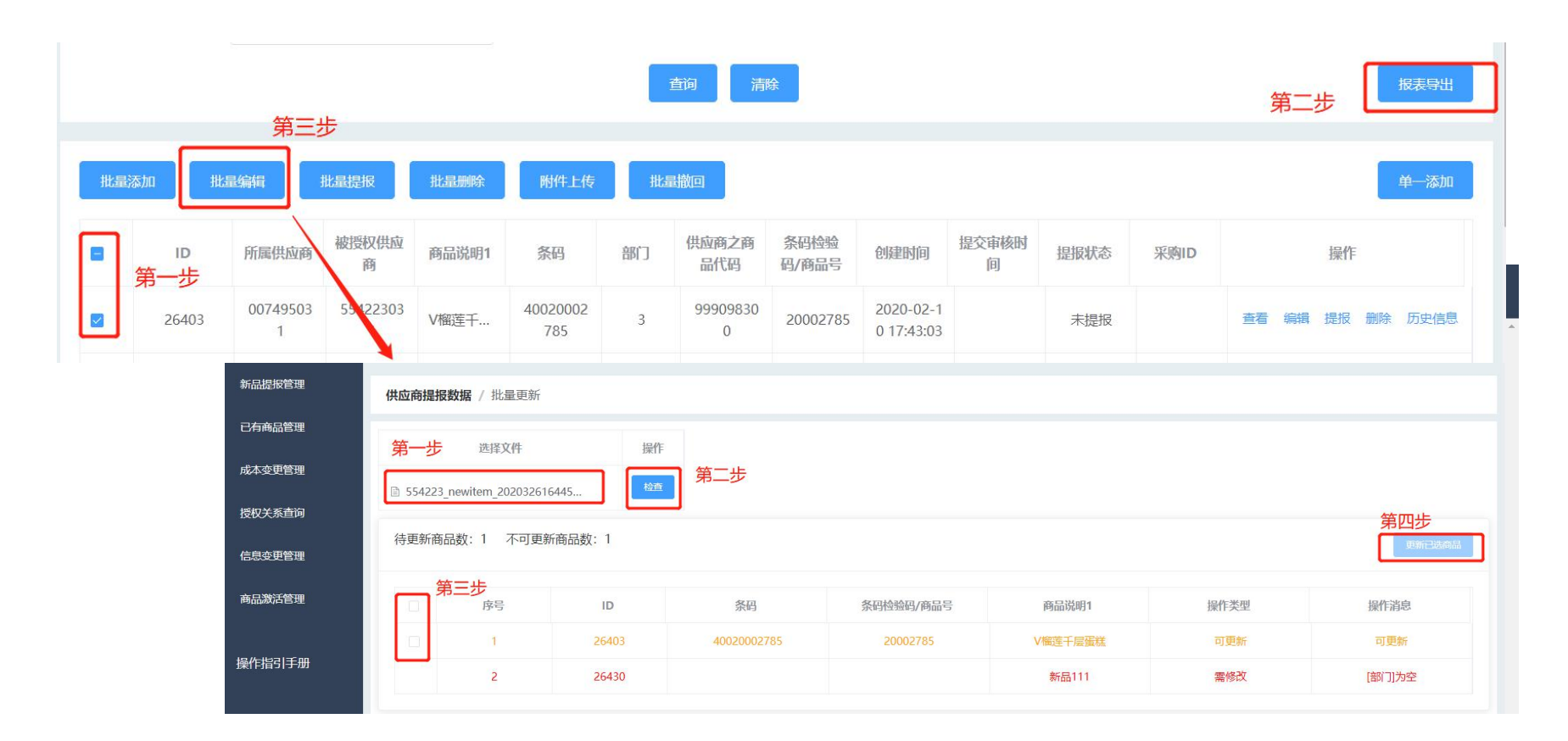

- 可进行批量编辑的商品, 其状态必须为"未提报、审核驳回、、已撤回";
- 选取需要处理的商品,导出商品信息并修改;
- 点击"批量编辑"进入页面,选取刚刚导出并完成编辑的文件-检查-选取需要更新商品-导 入已选商品;

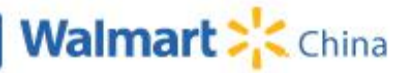

# **V09. 新品提报管理:商品信息提报**

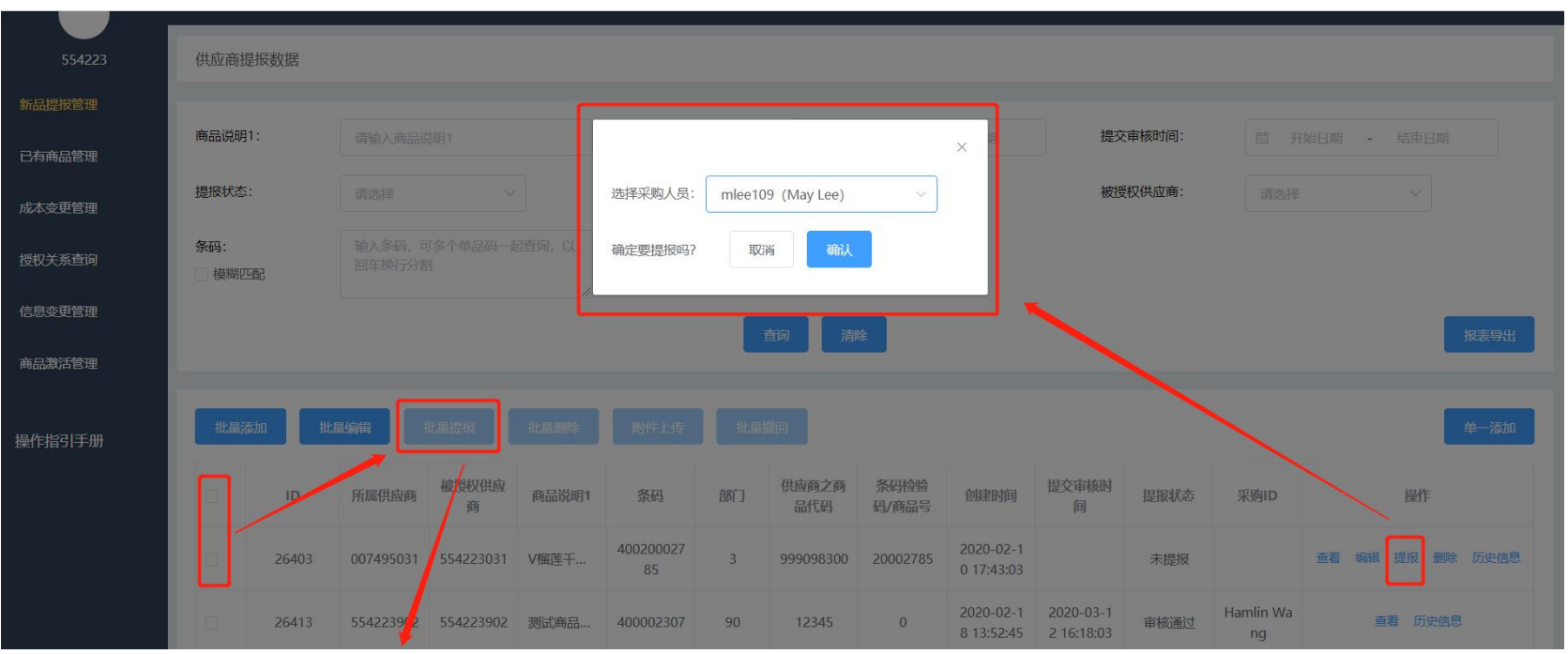

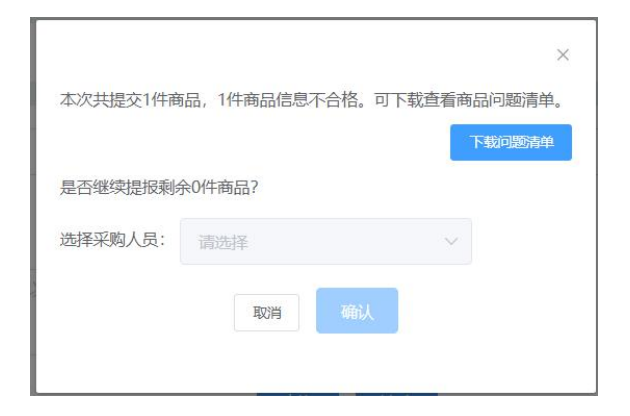

- 单一商品提报:找到指定商品直接点击提报,点击后选取 审核采购,确认后提交到相应采购审核;
	- 批量提报:勾选多个商品,点击批量提报;
	- 提报注意事项:

1、所选提报商品的状态必须为"未提报、审核驳回、已 撤回";

- 2、提报商品所有必填信息必须填写完整;
- 3、批量提报时,所选商品必须为同一部门下的商品;

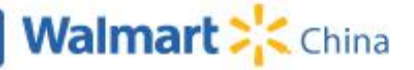

## **V10. 新品提报管理:撤回功能**

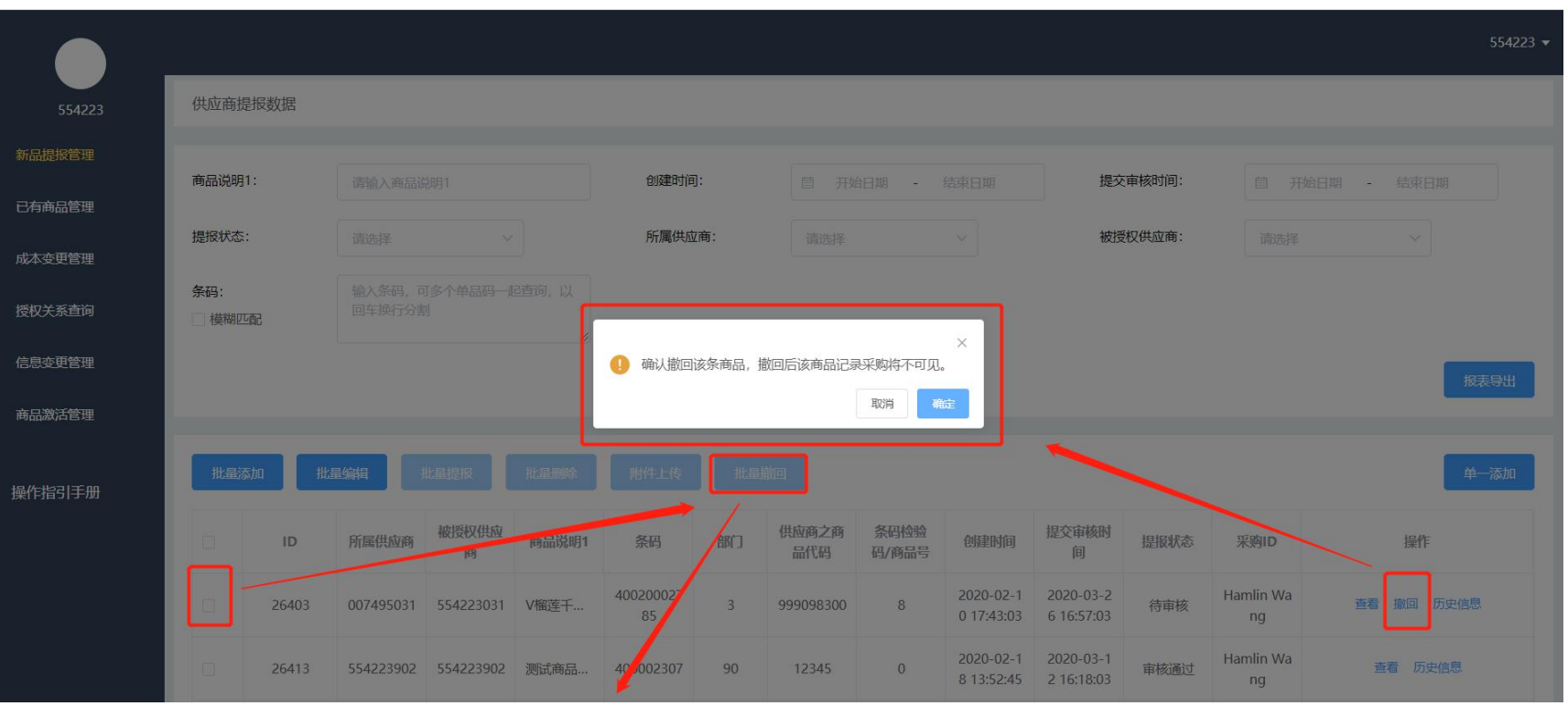

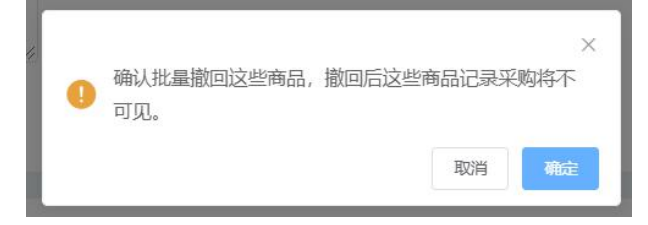

**16 Promoter System UAT training**

- 提报后的商品,如果状态为"待审核",供应商可对该商品执 行"撤回"操作;
- 撤回后状态变为"已撤回", 供应商可对"已撤回"的商品继 续进行修改,并再次提报;
- 供应商撤回商品后,在沃尔玛采购端商品列表内该条商品信息 将不可见;

Walmart ><>
China

#### **V11. 成本变更管理:发起成本变更**

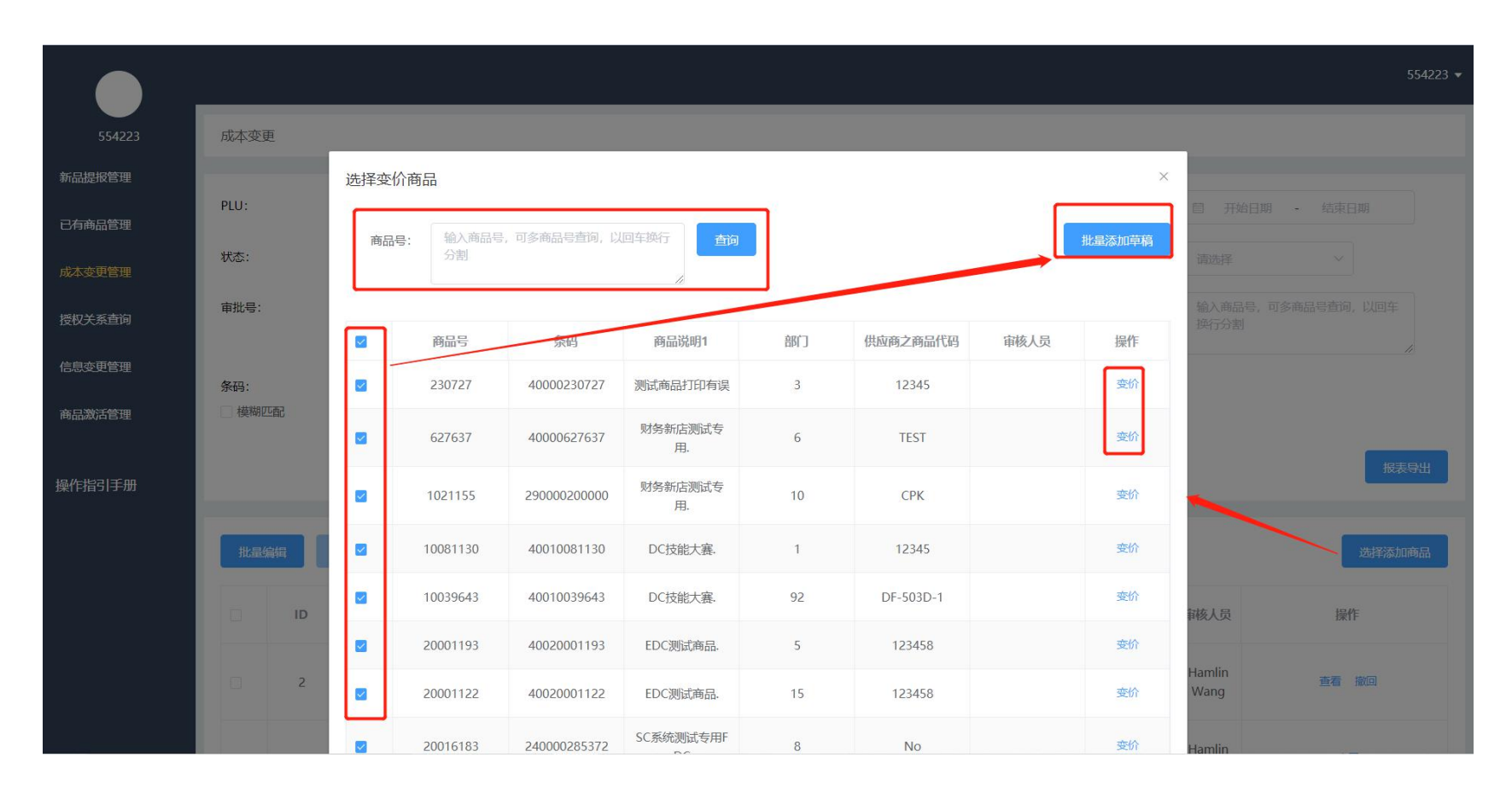

- 成本变更管理: 列表页展示了历史发生的所有成本变更记录;
- 发起成本变更:即可以在已有商品管理发起商品的成本变更,也可在成本变更管理批量或单一 发起变更;
- 点击"选择添加商品"通过商品号批量查询目标商品, 此列表只展示A状态的商品, D或I状态商 品不在次清单内。勾选商品批量添加为"草稿"。还可以对某一个商品直接发起变价操作;

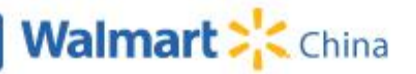

#### **V12. 成本变更管理:修改成本变更**

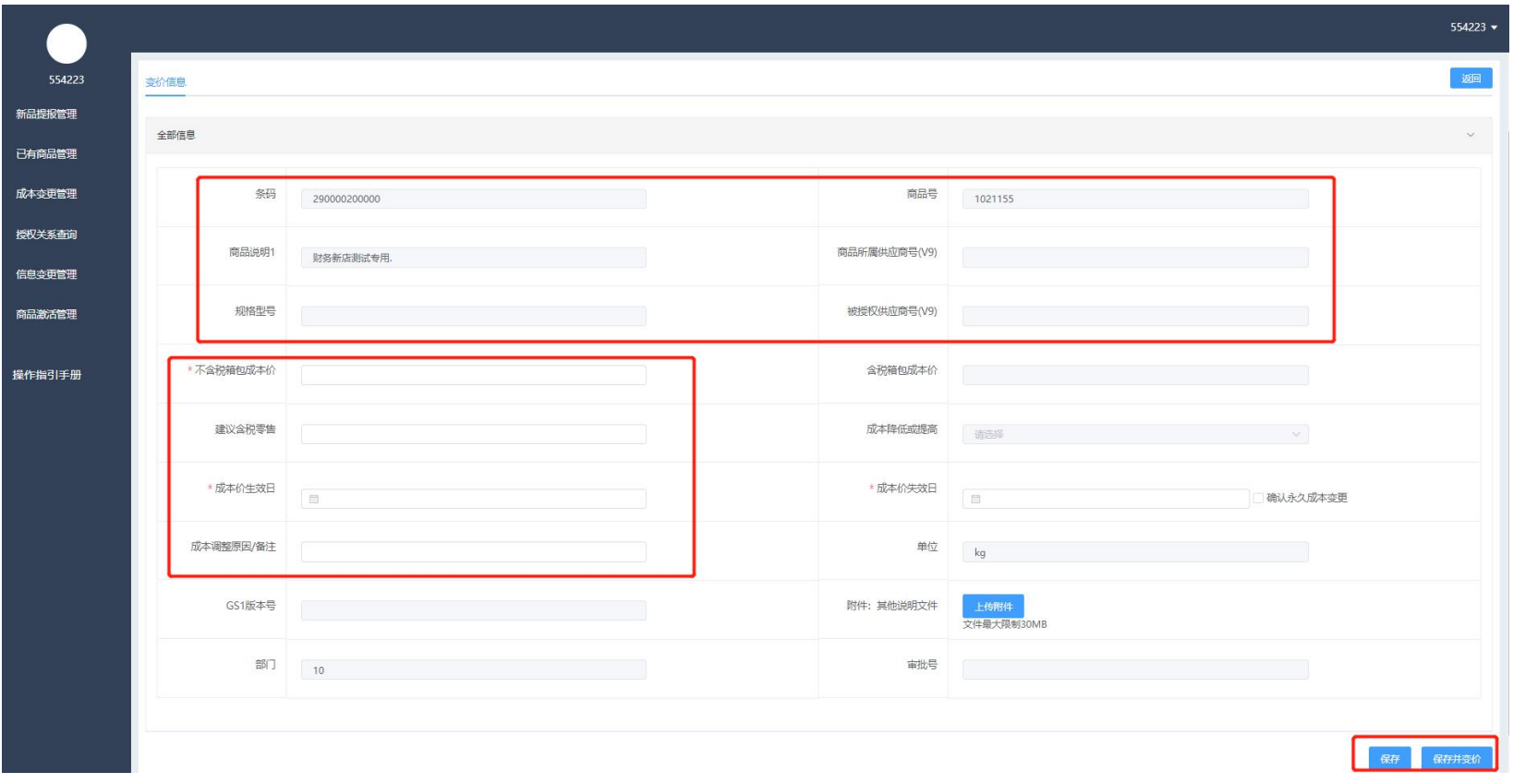

- 供应商可对状态为"草稿、审核驳回、已撤回"的商品进行编辑,点击"编辑"进入商品详情 页,成本变更信息分为两类,一类是商品基础信息不可进行编辑,另一类是成本变更相关信息 可进行编辑;
- 供应商完成商品信息的修改后点击"保存",也可对编辑完的商品"提交变价"给沃尔玛的采 购进行审核。;

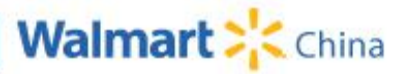

#### **V12. 成本变更管理:附件上传**

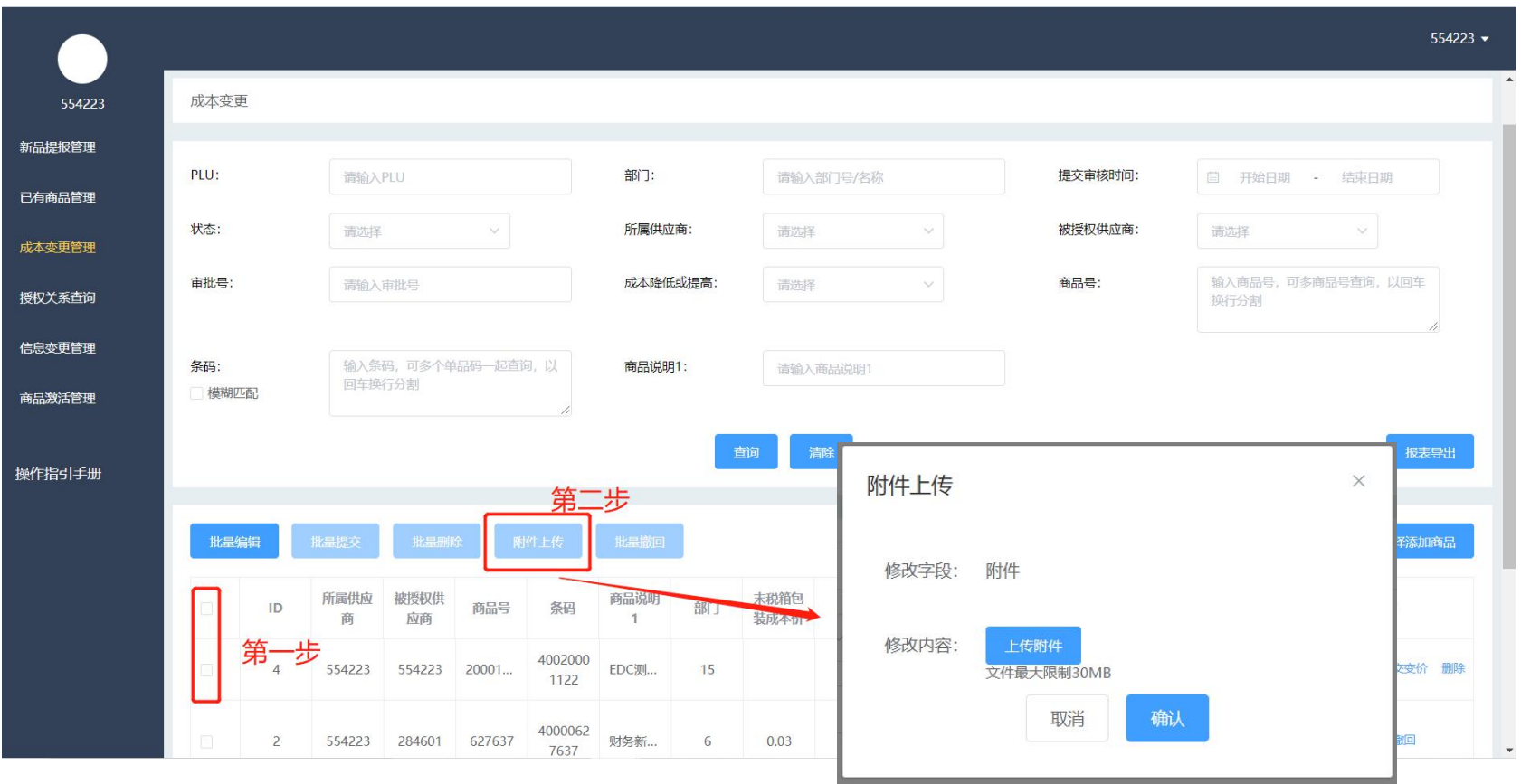

- 附件上传:可以同时对多个商品上传相同的附件,该商品的状态需为"草稿、审核驳回、已 撤回";
- 选取需要上传附件的商品,点击"附件上传"按钮,支持文件格式Word、excle、图片、zip 压缩包,如需上传多个文件,可将多个文件放到一个zip压缩包内再进行上传;
- 弹窗内点击"上传附件"并选择本地文件后,点击"确认"完成批量修改操作;

#### **V13. 成本变更管理:批量编辑**

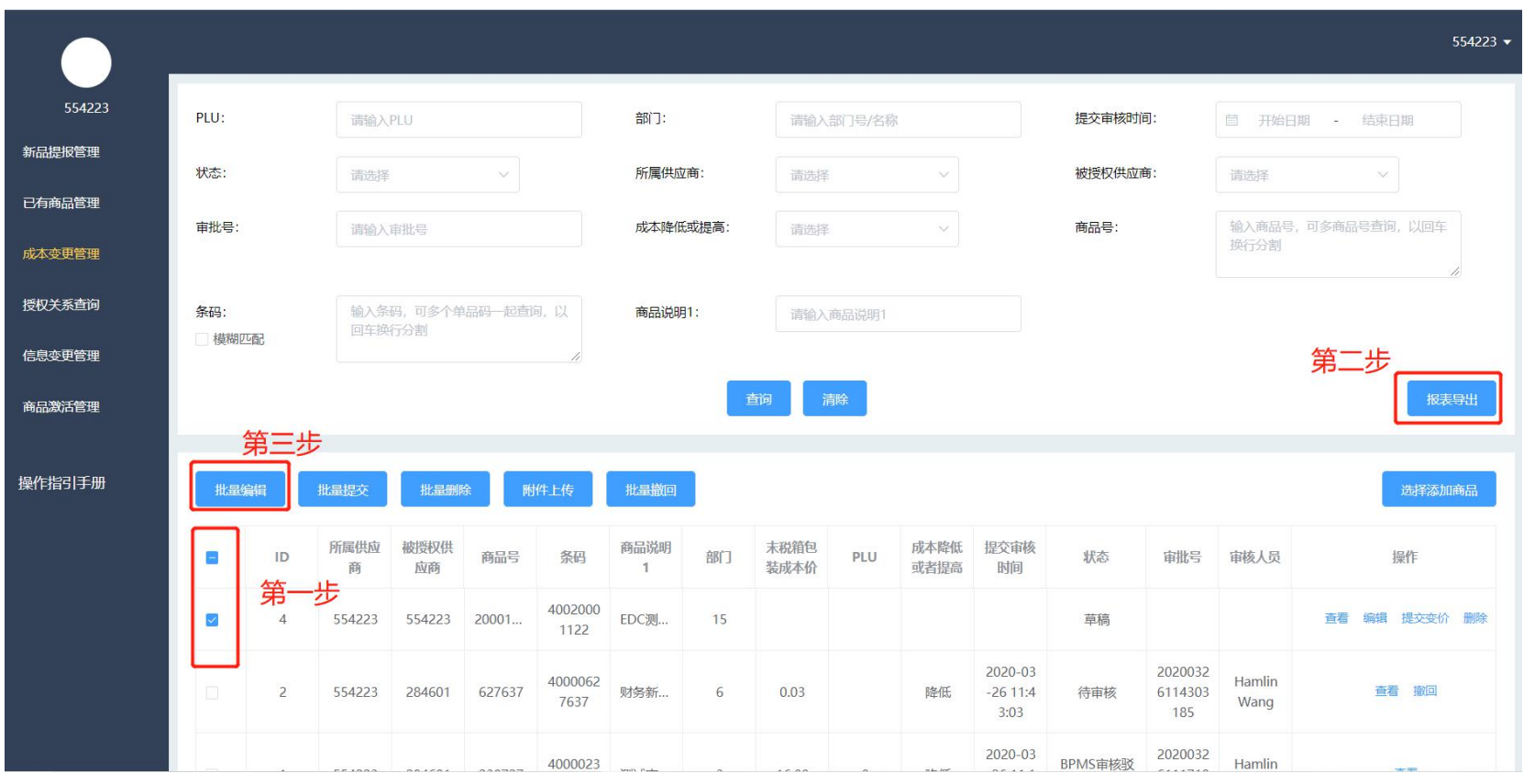

- 可进行批量编辑的商品,其状态必须为"草稿、审核驳回、已撤回";
- 与新提报的流程相同,选取需要处理的商品,导出商品信息并修改;
- 点击"批量编辑"进入页面,选取刚刚导出并完成编辑的文件-检查-选取需要更新商品-导入 已选商品;

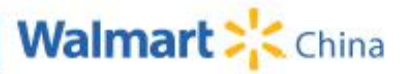

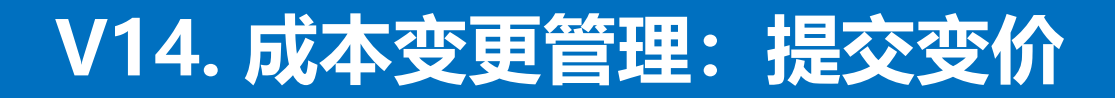

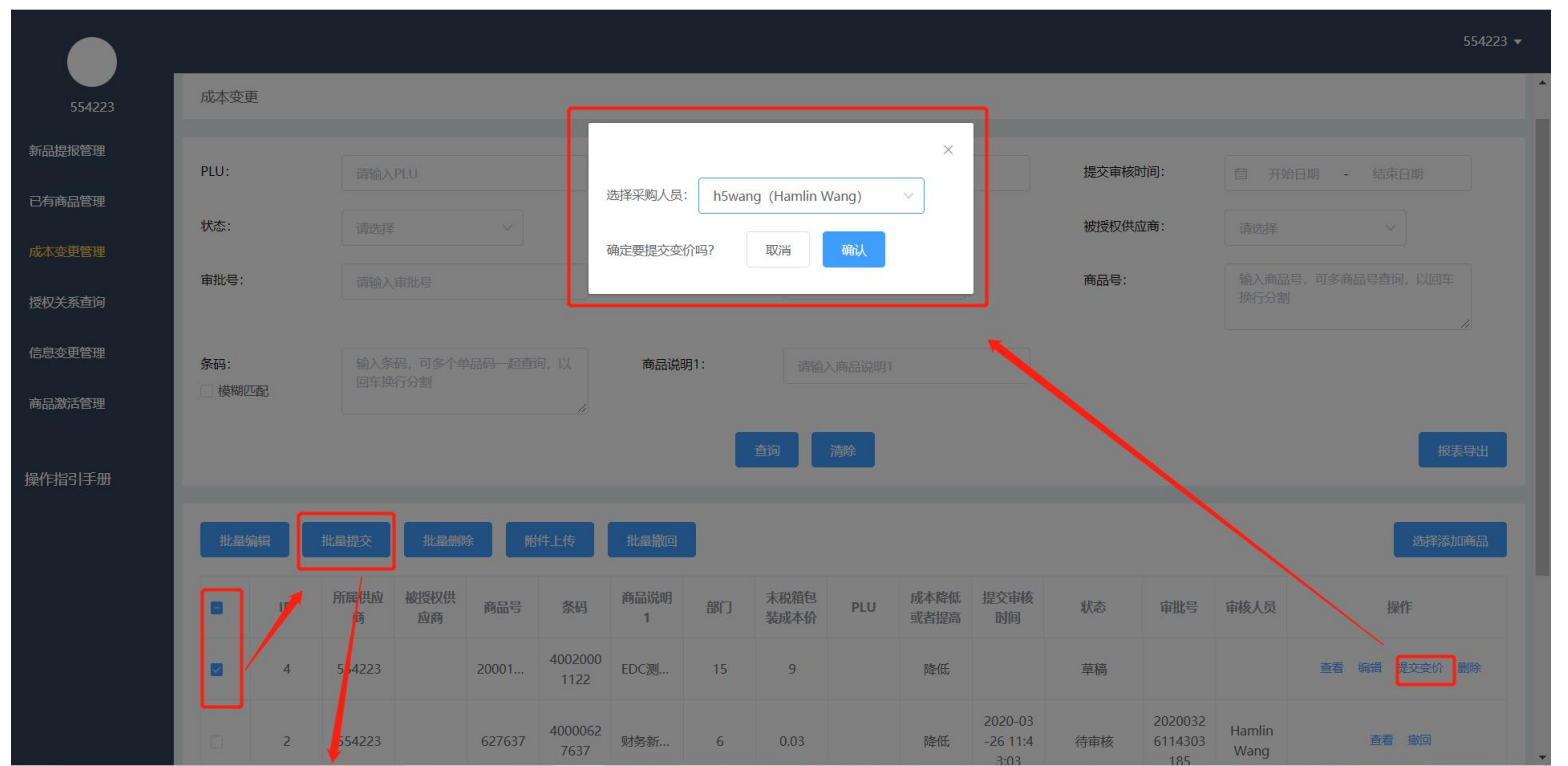

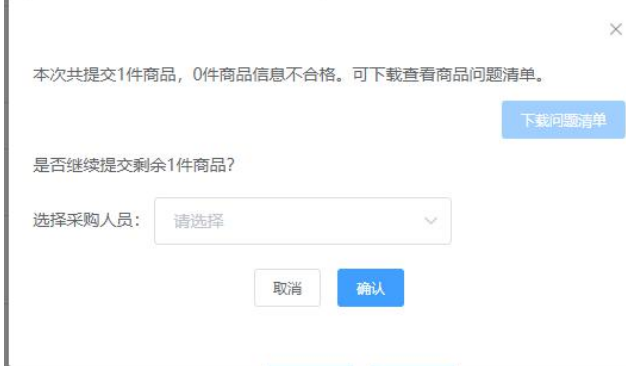

- 单一提交:选择指定商品点击提交,选取审核采购,确认后 提交给采购审核;
- 批量提交:勾选多个商品,点击批量提交;
- 提交注意事项:
	- 1、提交商品的状态必须为"草稿、审核驳回、已撤回";
	- 2、提交商品所有必填信息必须填写完整;
	- 3、批量提交时,所选商品必须为同一部门;

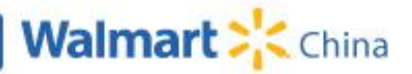

#### **V15. 成本变更管理:撤回功能**

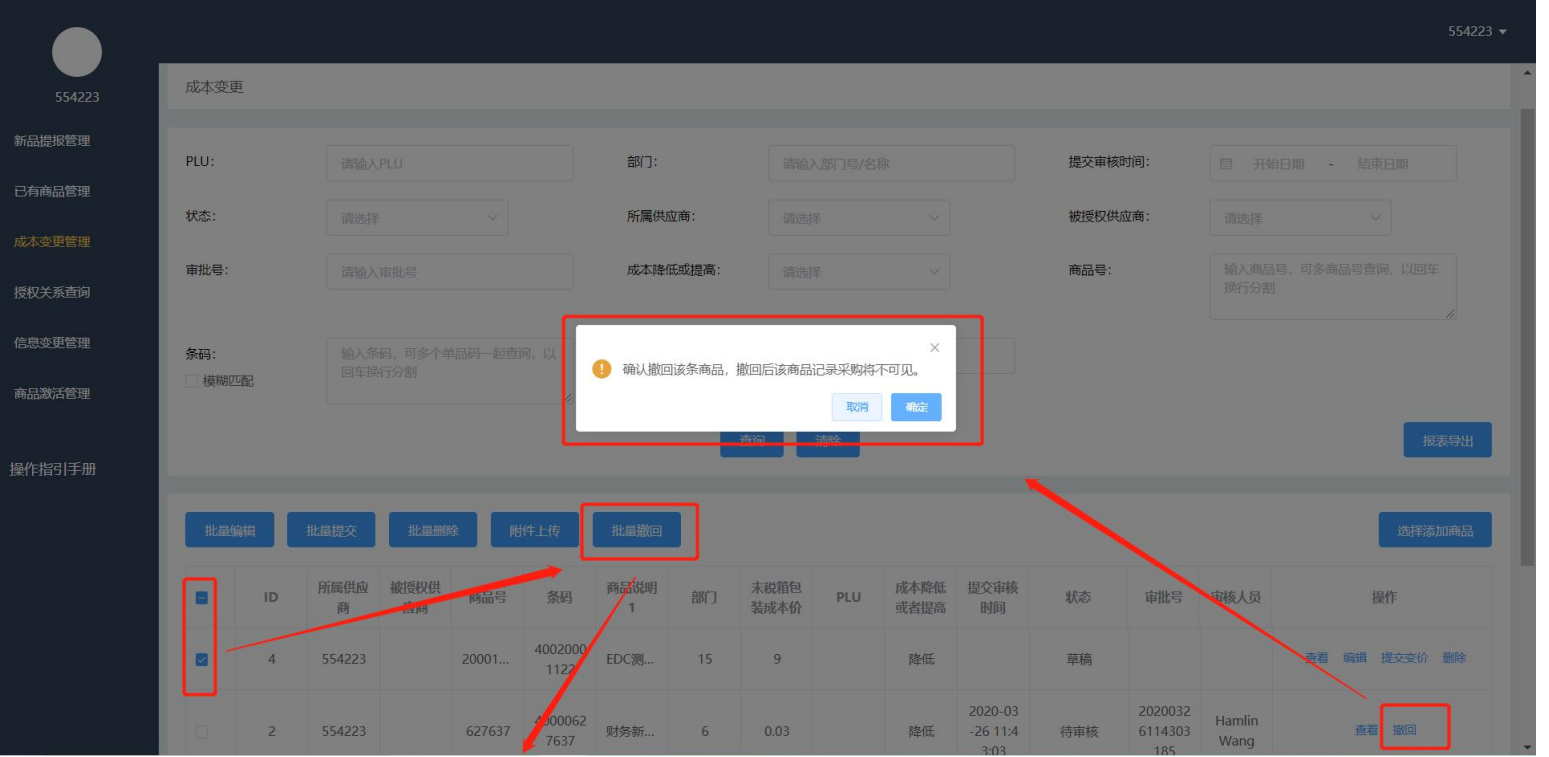

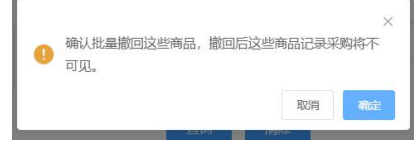

- 提交后的商品,如果状态为"待审核",供应商可对该商品执 行"撤回"操作;
- 撤回后状态变为"已撤回", 供应商可对"已撤回"的商品继 续进行修改,并再次提交;
- 供应商撤回商品后,在采购商品列表内将删除该条商品信息;

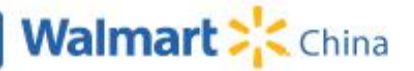

#### **V16. 信息变更管理:发起信息变更**

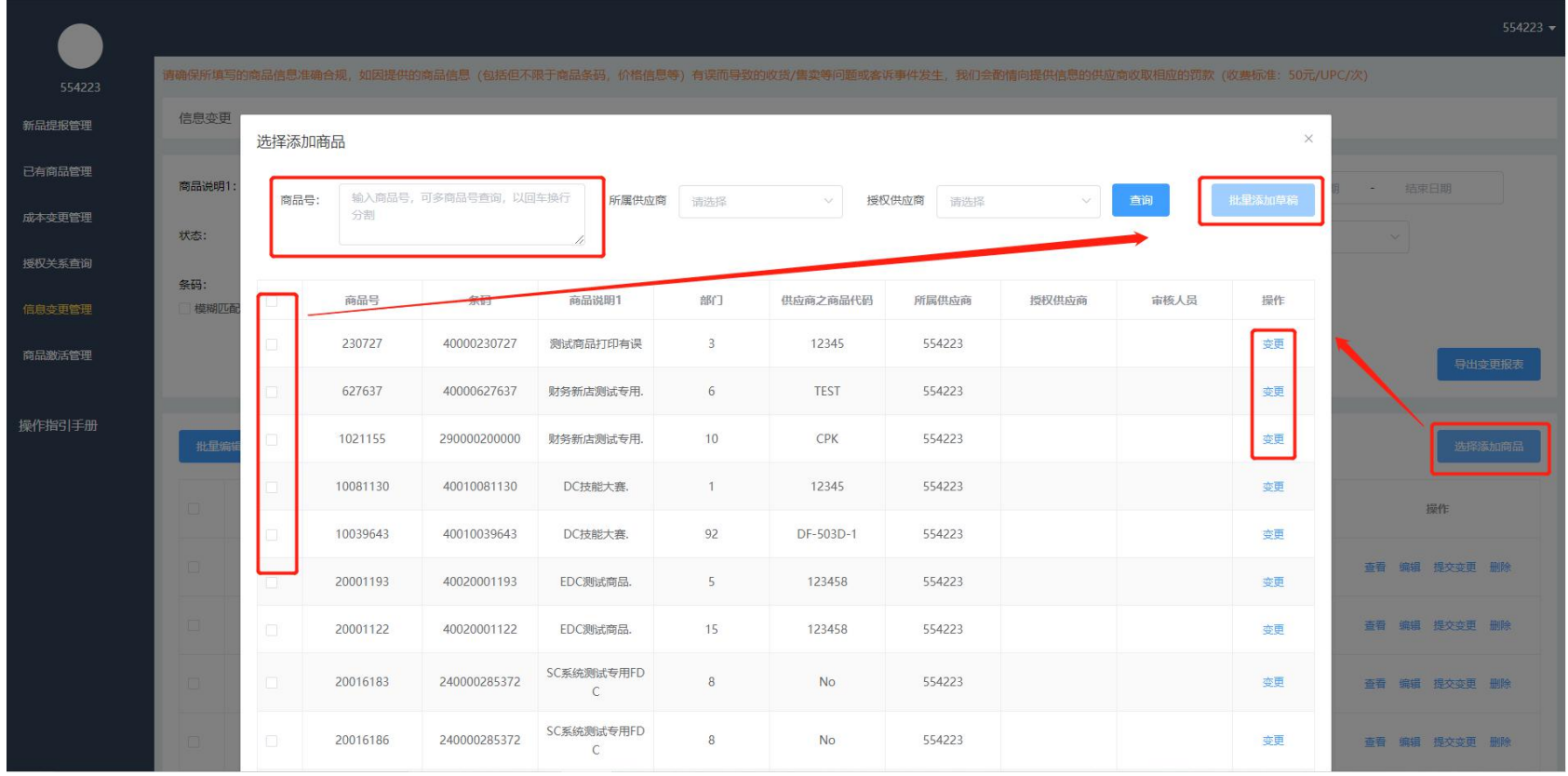

- 信息变更管理: 列表页展示了历史发生的所有信息变更记录;
- 发起信息变更: 即可以在已有商品管理发起商品的信息变更, 也可在信息变更管理批量或单一 发起变更;
- 点击"选择添加商品"通过商品号批量查询目标商品,勾选商品批量添加为"草稿",还可以 对某一个商品直接发起信息变更操作;

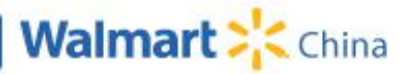

#### **V17. 信息变更管理:修改信息变更**

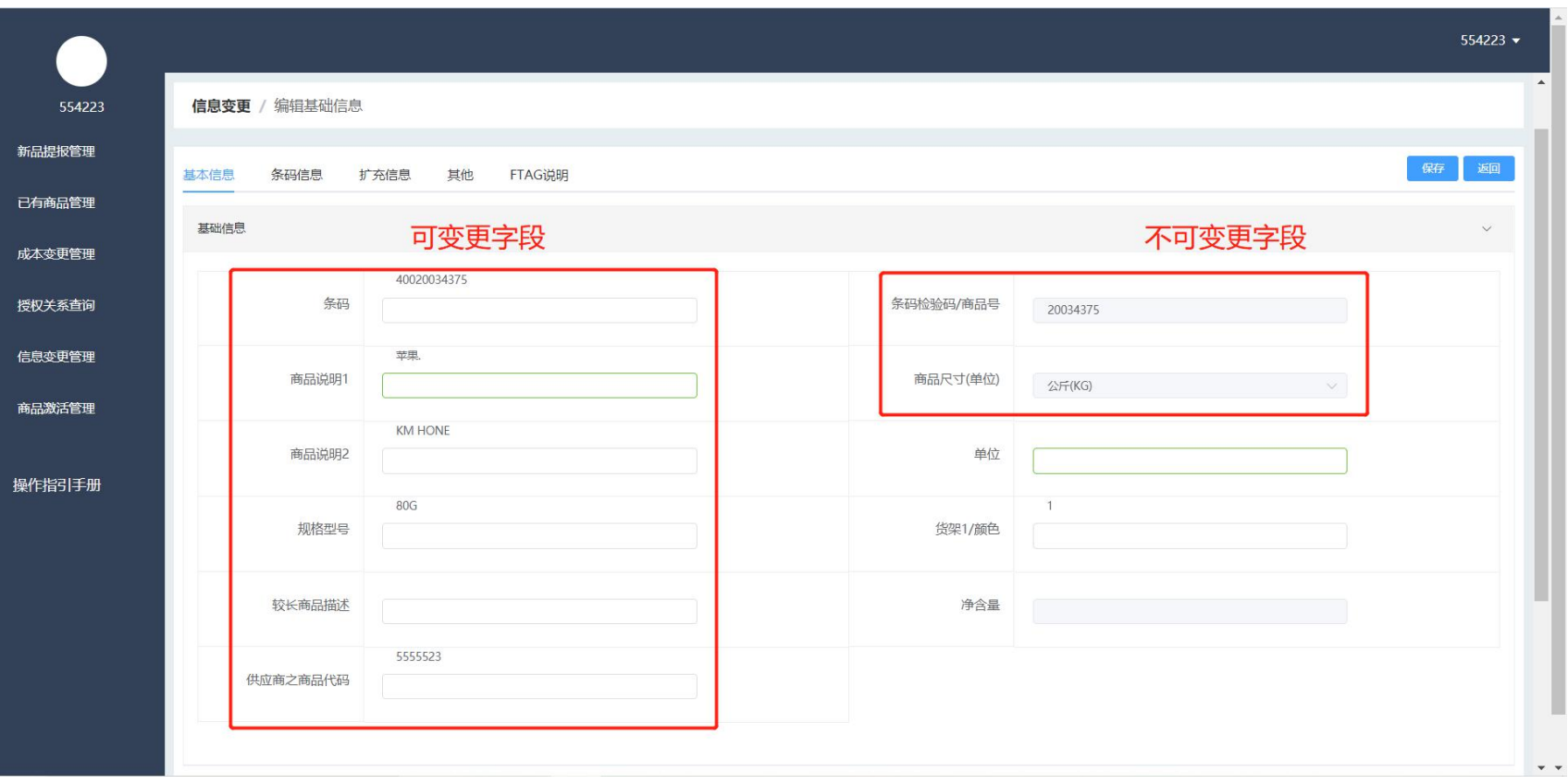

- 成本变更管理列表点击"编辑"进入变更详情页;
- 详情页内展示了当前系统内该商品的信息,供应商可参考当前信息填写需要修改的字段信息, 不需要修改的字段则无需填写;
- 填写完信息变更数据,可点击保存后,在列表页统一提交变更;可也在详情页内直接对商品发 起信息变更;

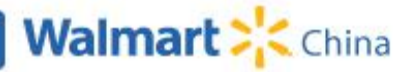

# **V17. 信息变更管理:附件上传**

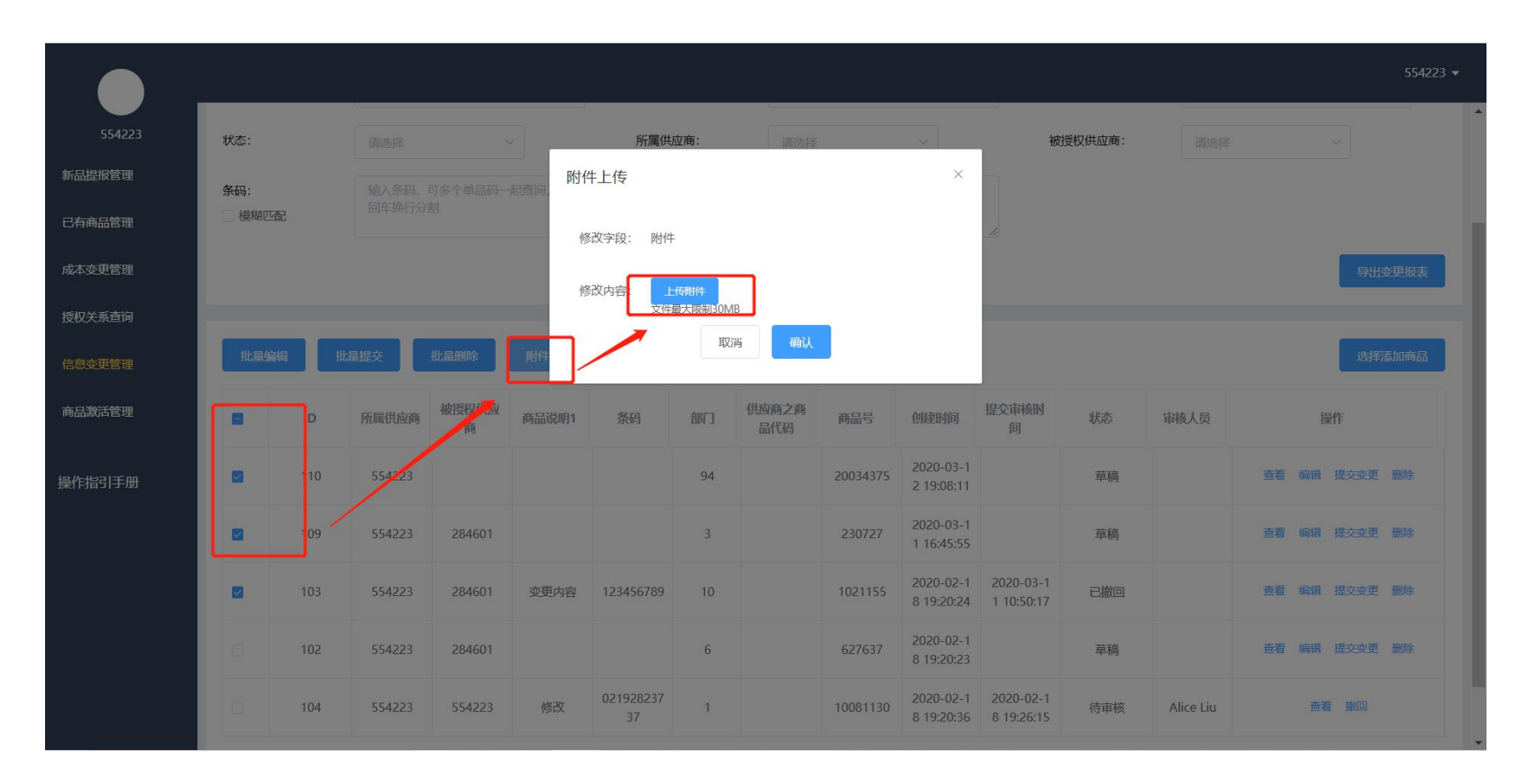

- 附件上传:可以同时对多个商品上传相同的附件,该商品的状态需为"草稿、审核驳回、已撤  $\Box$  ", the contract of  $\Box$  ", and the contract of  $\Box$  ", and  $\Box$  ", and  $\Box$  ", and  $\Box$  ", and  $\Box$  ", and ",  $\Box$  ", and ",  $\Box$  ",  $\Box$  ",  $\Box$  ",  $\Box$  ",  $\Box$  ",  $\Box$  ",  $\Box$  ",  $\Box$  ",  $\Box$  ",  $\Box$  ",  $\Box$  ",  $\$
- 选取需要上传附件的商品,点击"附件上传"按钮,支持文件格式Word、excle、图片、zip压 缩包,如需上传多个文件,可将多个文件放到一个zip压缩包内再进行上传;
- 弹窗内点击"上传附件"并选择本地文件后,点击"确认"完成批量修改操作;

#### **V18. 信息变更管理:批量编辑**

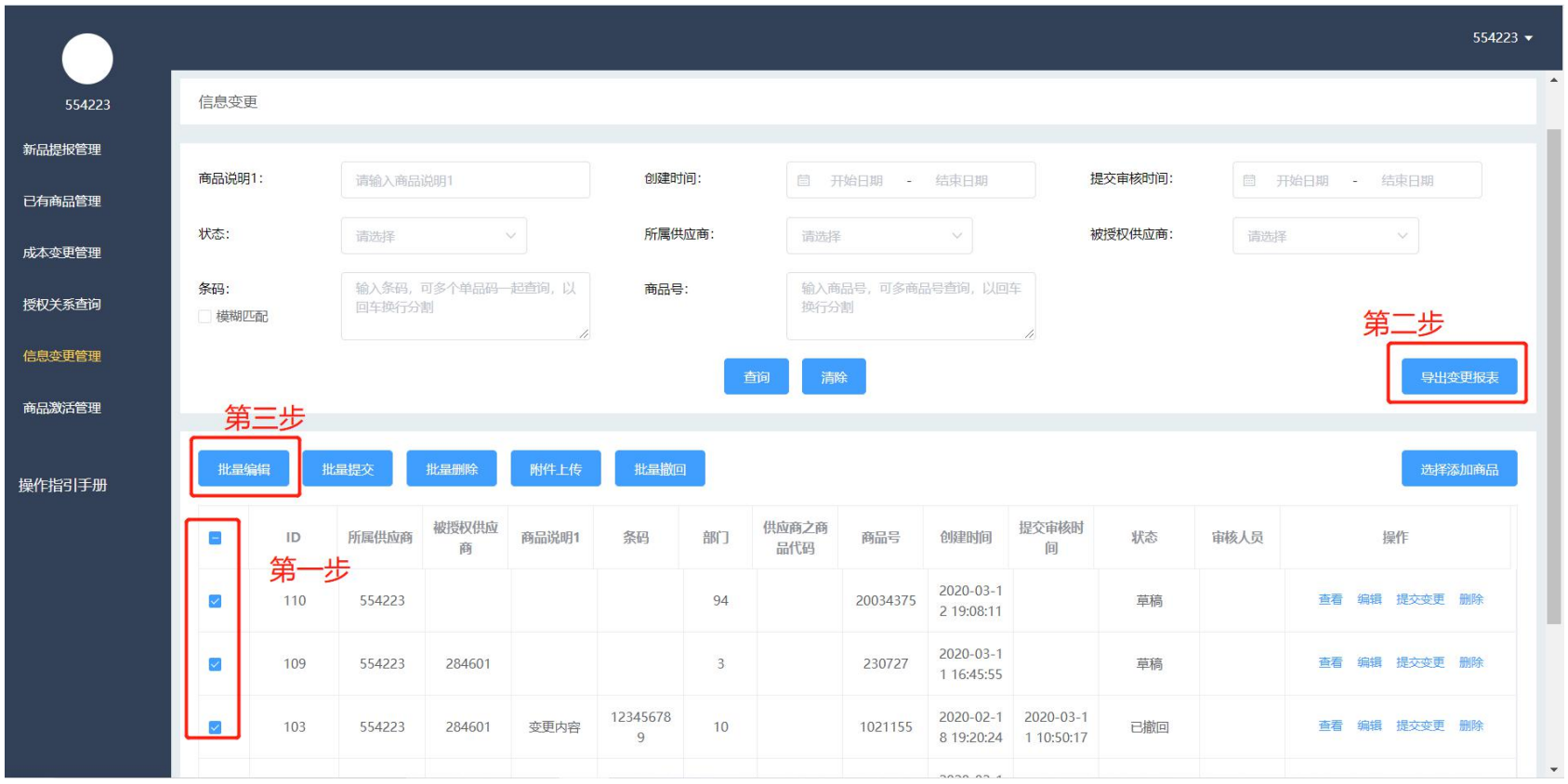

- 可进行批量编辑的商品,其状态必须为"草稿、审核驳回、已撤回";
- 与新提报的流程相同,选取需要处理的商品,导出商品信息并修改;
- 点击"批量编辑"进入页面,选取刚刚导出并完成编辑的文件-检查-选取需要更新商品-导入 已选商品;

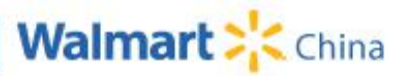

#### **V19. 信息变更管理:提交变更**

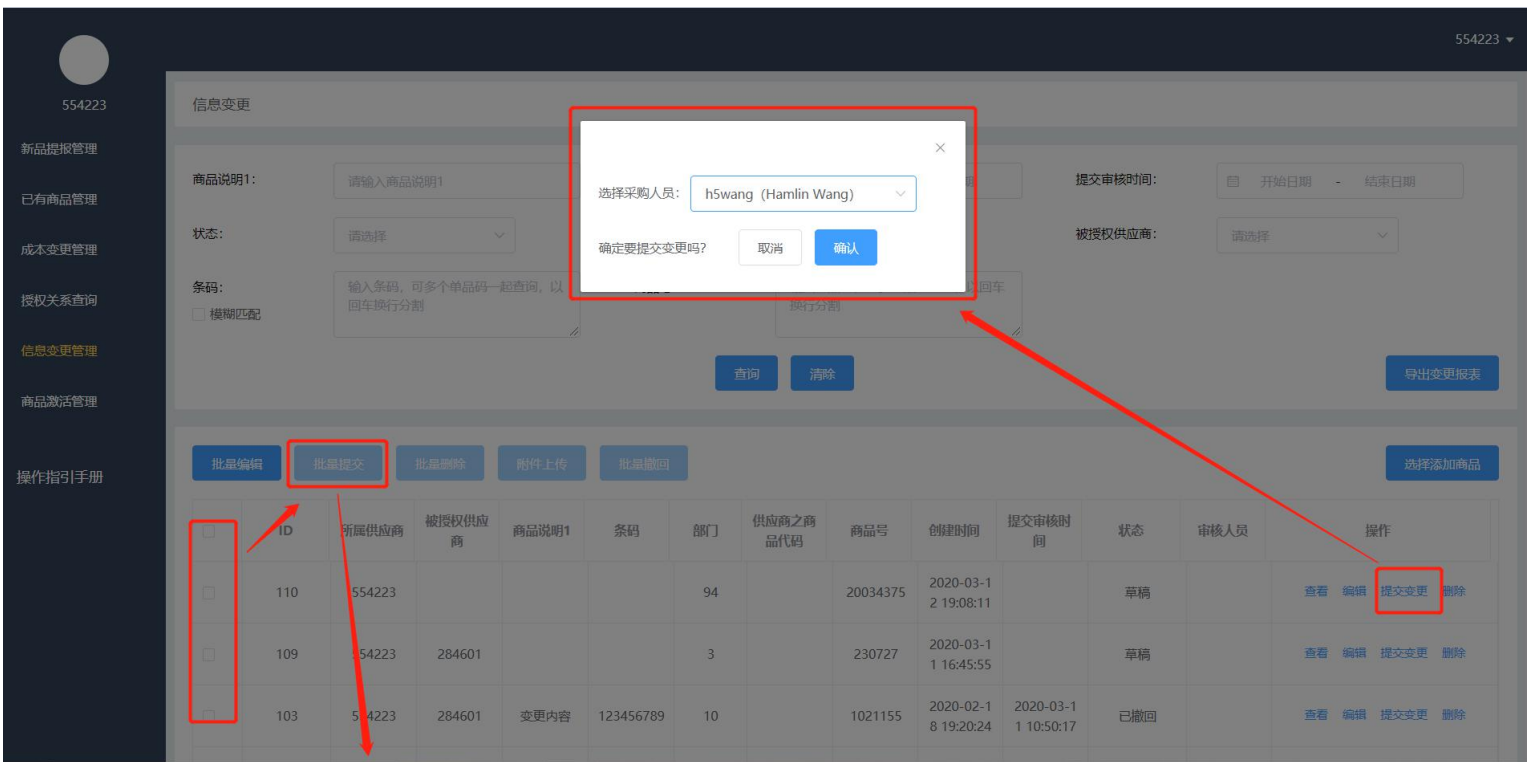

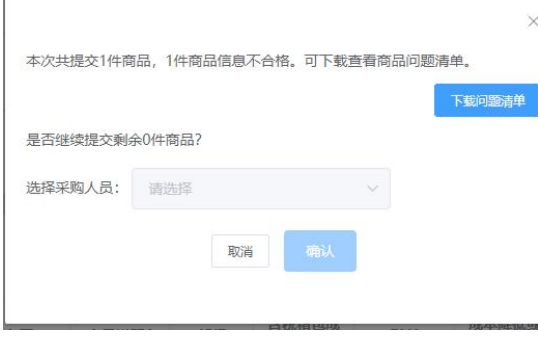

- 单一提交:选择指定商品点击提交,选取审核采购,确认 后提交给采购审核;
- 批量提交: 勾选多个商品, 点击批量提交;
- 提报注意事项:
	- 1、提交商品状态必须为"草稿、审核驳回、已撤回";
	- 2、提交商品所有必填信息必须填写完整;
	- 3、批量提交时,所选商品必须为同一部门;

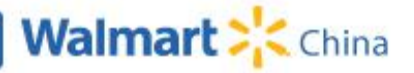

#### **V20. 信息变更管理:撤回功能**

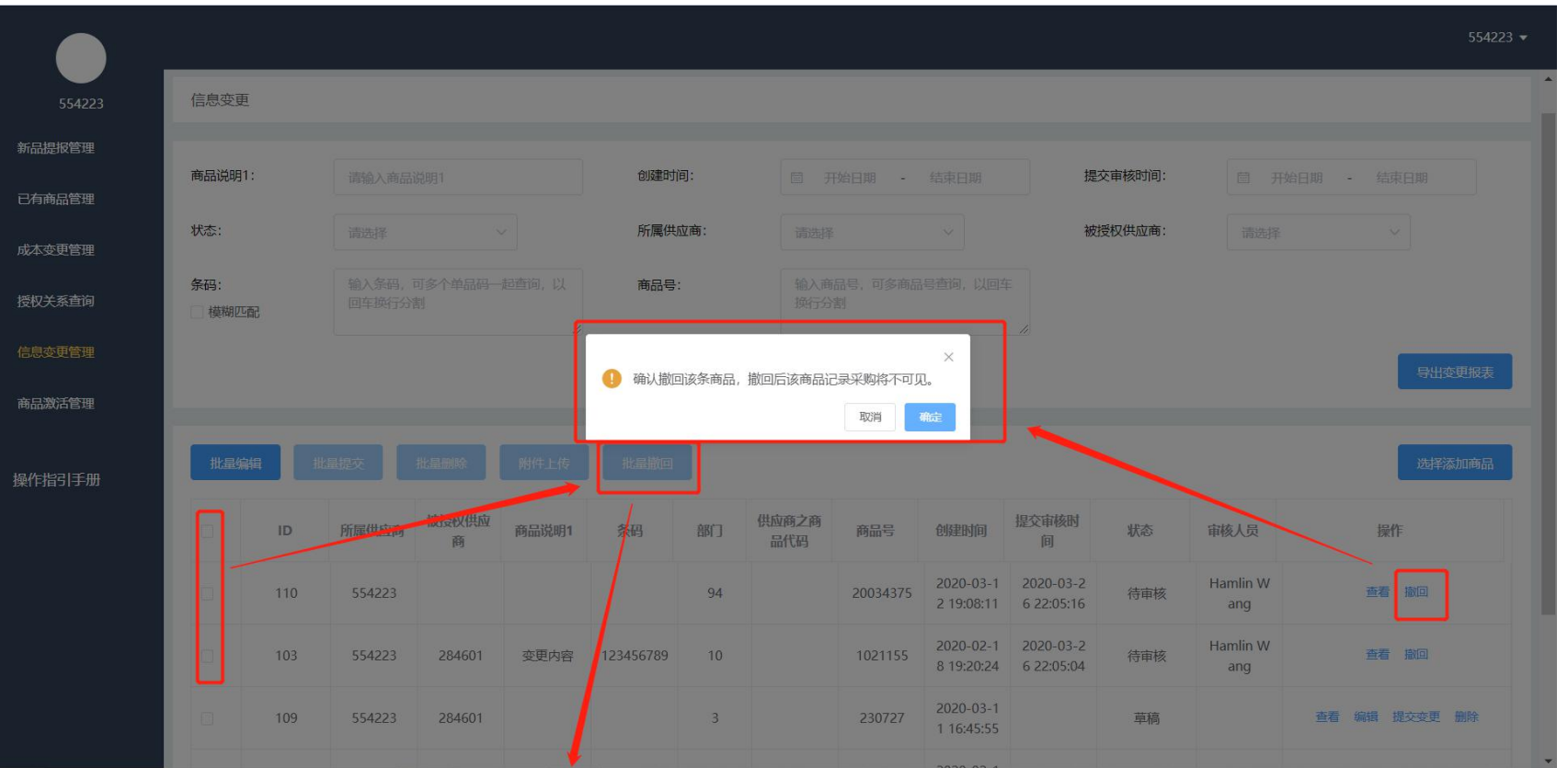

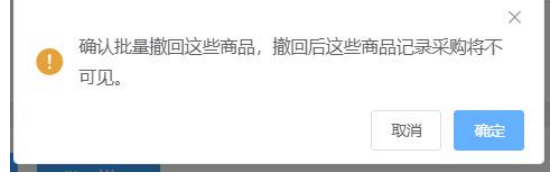

- 提交后的商品,如果状态为"待审核",供应商可对该商品执 行"撤回"操作;
- 撤回后状态变为"已撤回",供应商可对"已撤回"的商品继 续进行修改,并再次提交;
- 供应商撤回商品后,在采购商品列表内将删除该条商品信息;

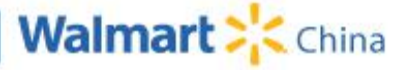

#### **V21. 商品激活管理:修改激活信息**

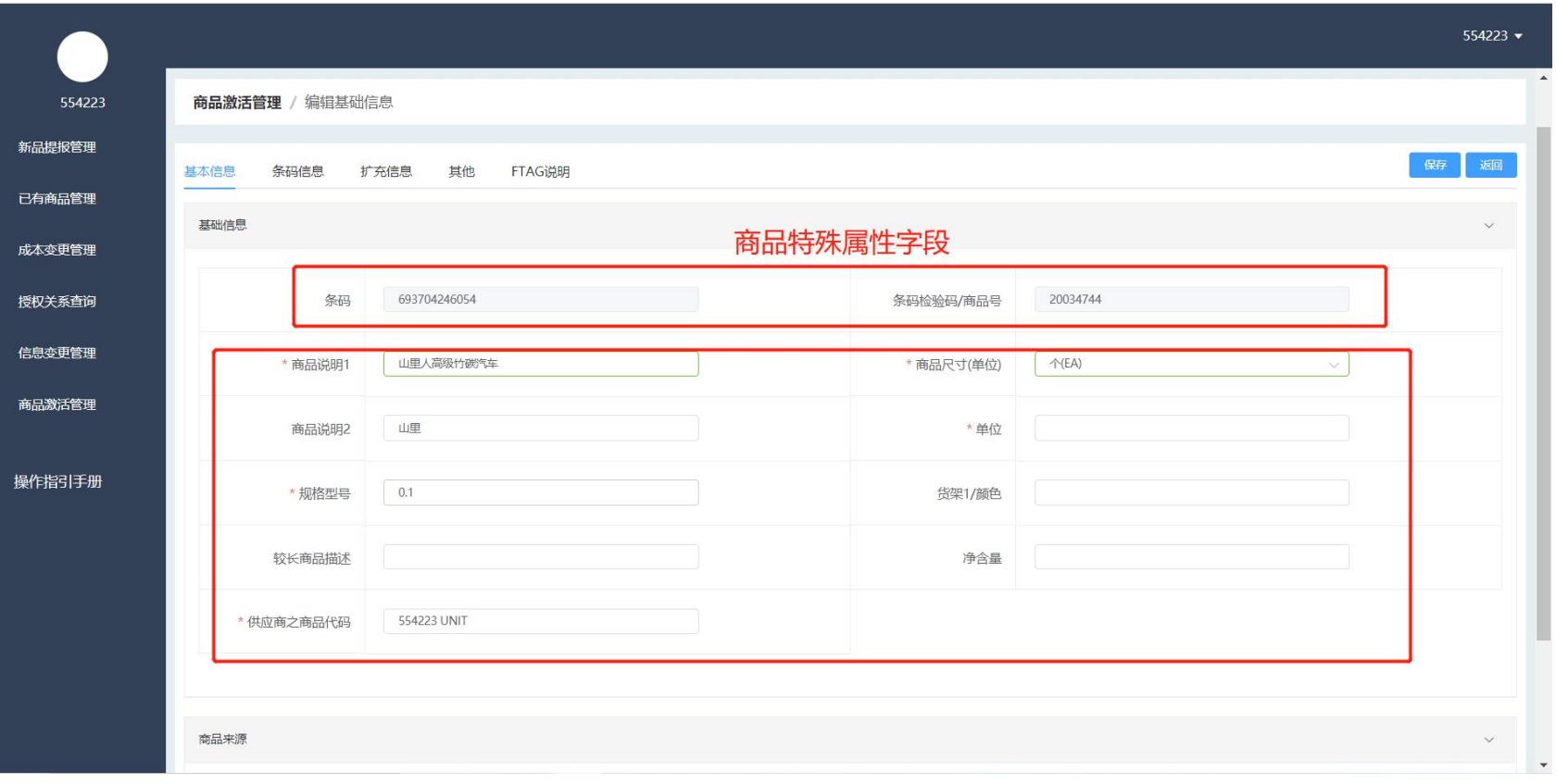

- 商品激活管理列表点击"编辑"进入商品详情页,"待激活、审核驳回、已撤回"状态的商品 均可进行编辑操作;
- 详情页内展示了当前系统内该商品的信息,详情页内部少部分商品特殊属性字段不可修改,剩 余其他字段均可修改,供应商可按需求完成激活信息填写;
- 填写完商品信息数据,可点击保存后,在列表页统一提交商品给沃尔玛采购进行审核;

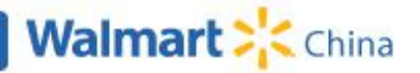

## **V21. 商品激活管理:附件上传**

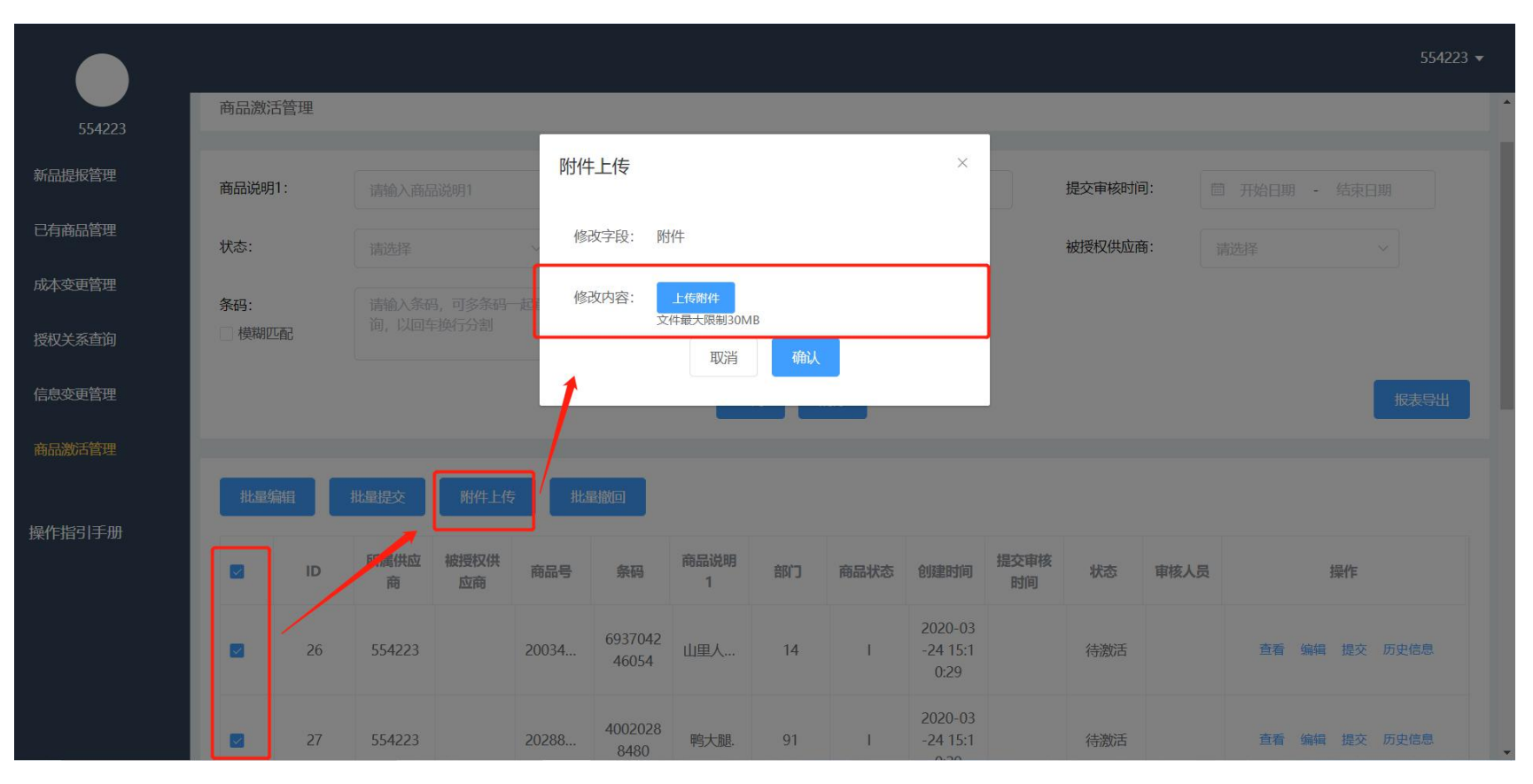

- 附件上传:可以同时对多个商品上传相同的附件,该商品的状态需为"待激活、审核驳回、已 撤回";
- 选取需要上传附件的商品,点击"附件上传"按钮,支持文件格式包括:Word、excle、图片 、zip压缩包,如需上传多个文件,可将多个文件放到一个zip压缩包内再进行上传;
- 弹窗内点击"上传附件"并选择本地文件后,点击"确认"完成批量修改操作;

#### **V22. 商品激活管理:批量编辑**

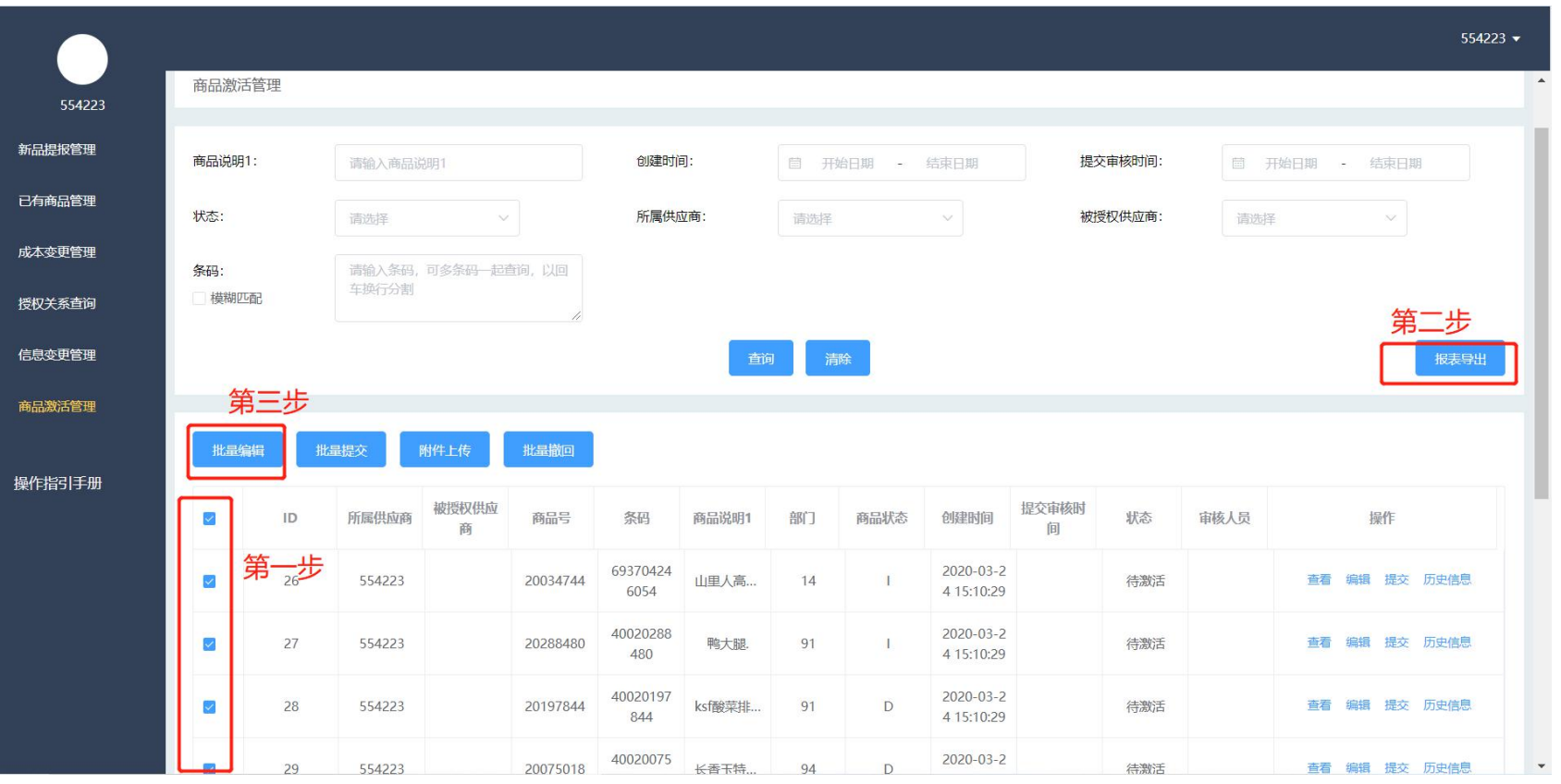

- 可进行批量编辑的商品,其状态必须为"待激活、审核驳回、已撤回";
- 与新提报的流程相同,选取需要处理的商品,导出商品信息并修改;
- 点击"批量编辑"进入页面,选取刚刚导出并完成编辑的文件-检查-选取需要更新商品-导入 已选商品;

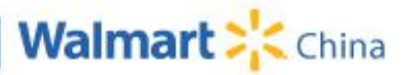

#### **V23. 商品激活管理:提交激活商品**

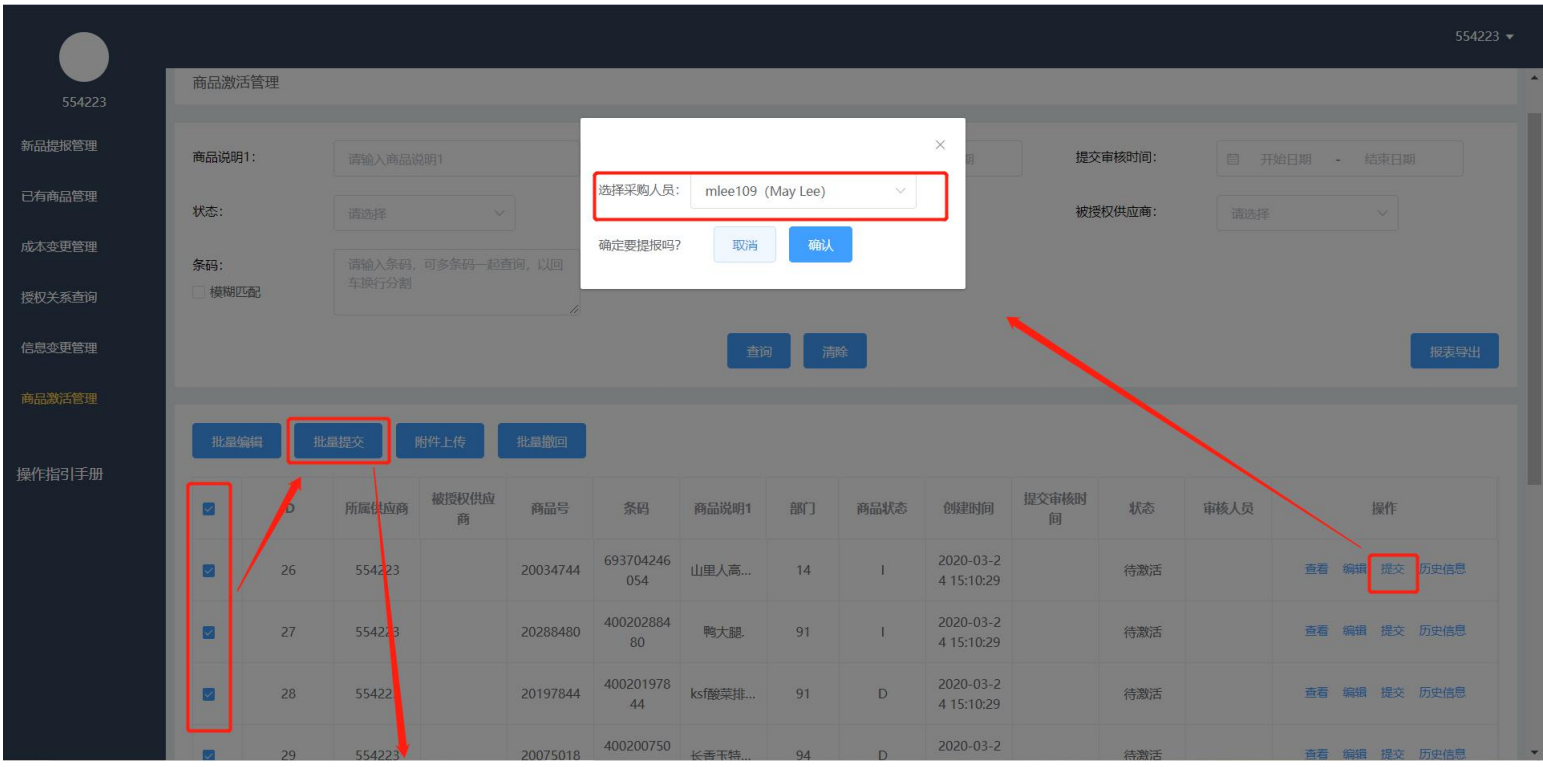

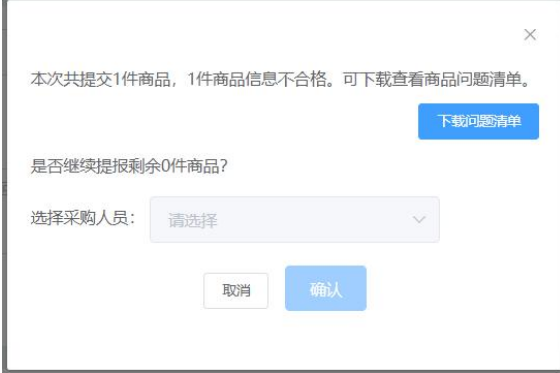

- 单一提交:选择指定商品点击提交,选取审核采购,确认后 提交给采购审核;
- 批量提交:勾选多个商品,点击批量提交;
- 提报注意事项:
	- 1、提交商品状态必须为"待激活、审核驳回、已撤回";
	- 2、提交商品所有必填信息必须填写完整;
	- 3、批量提交时,所选商品必须为同一部门;

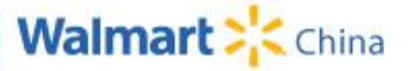

### **V24. 商品激活管理:撤回功能**

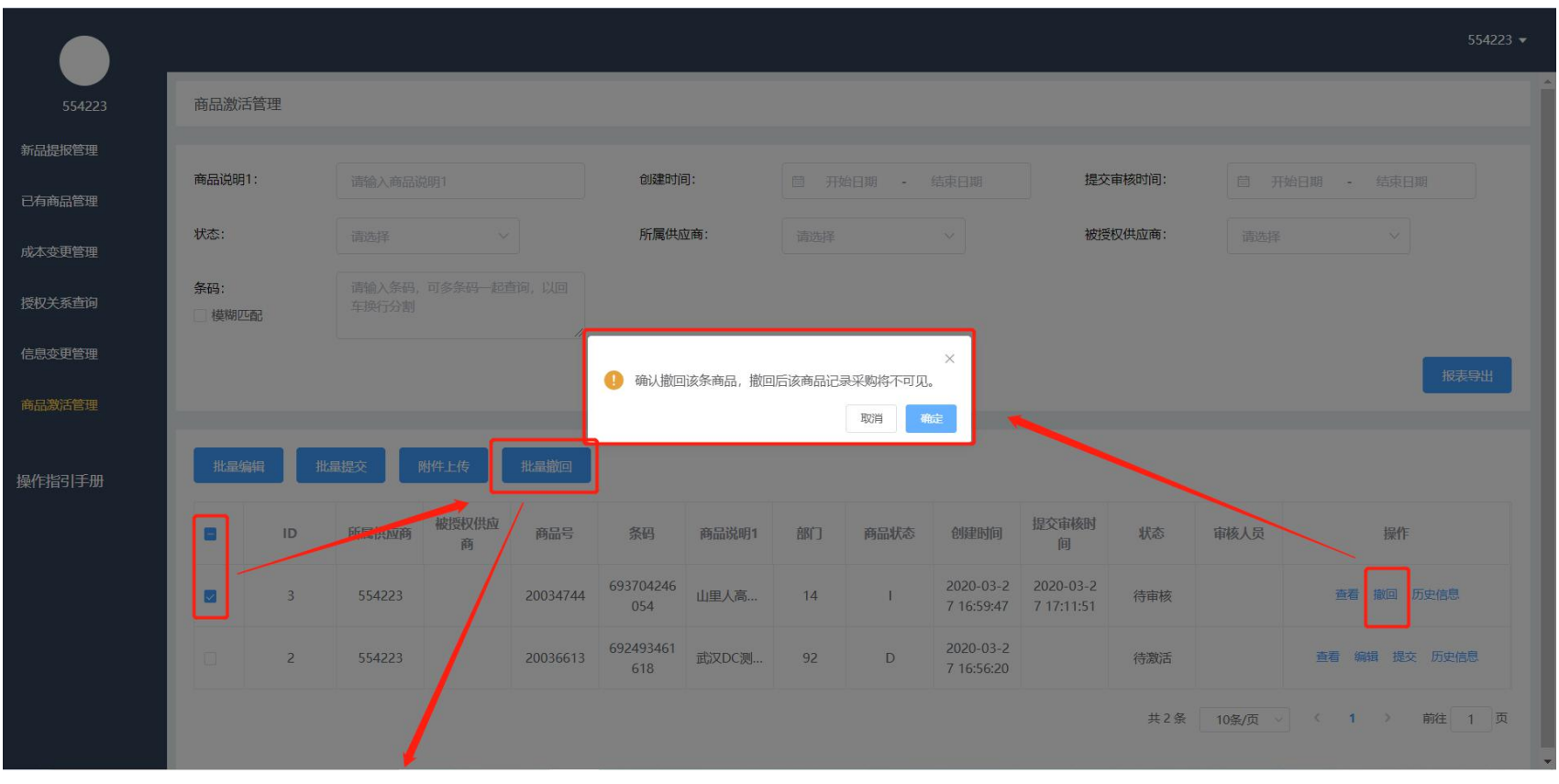

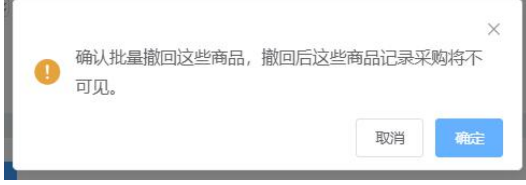

- 提交后的商品,如果状态为"待审核",供应商可对该商品执 行"撤回"操作;
- 撤回后状态变为"已撤回", 供应商可对"已撤回"的商品继 续进行修改,并再次提交;
- 供应商撤回商品后,在采购商品列表内将删除该条商品信息;

#### **企业管理中心:企业应用管理**

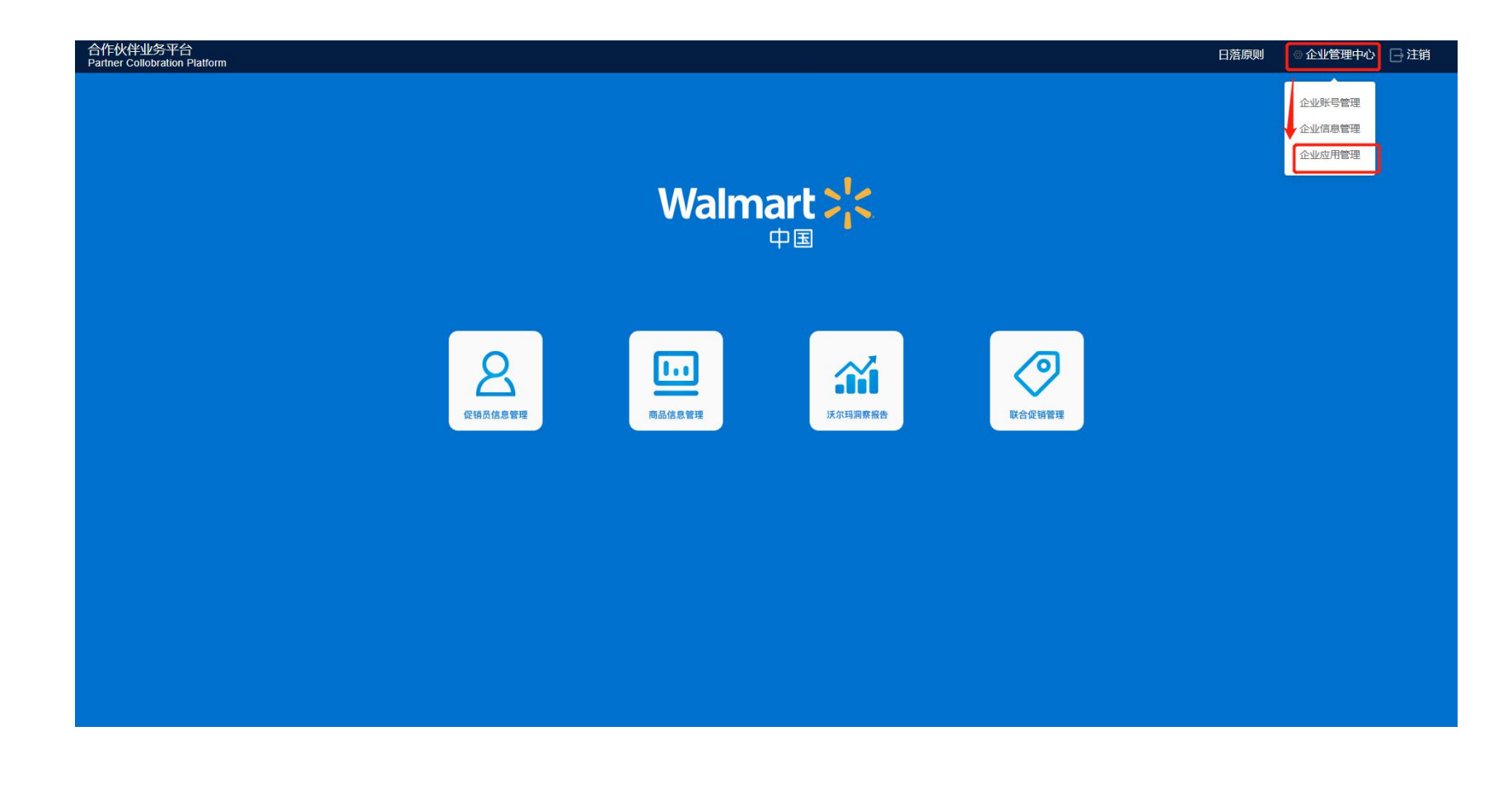

• 在应用导航页,点击"企业管理中心"后选择"企业应用管理";

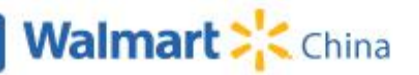

#### **企业管理中心:企业应用管理**

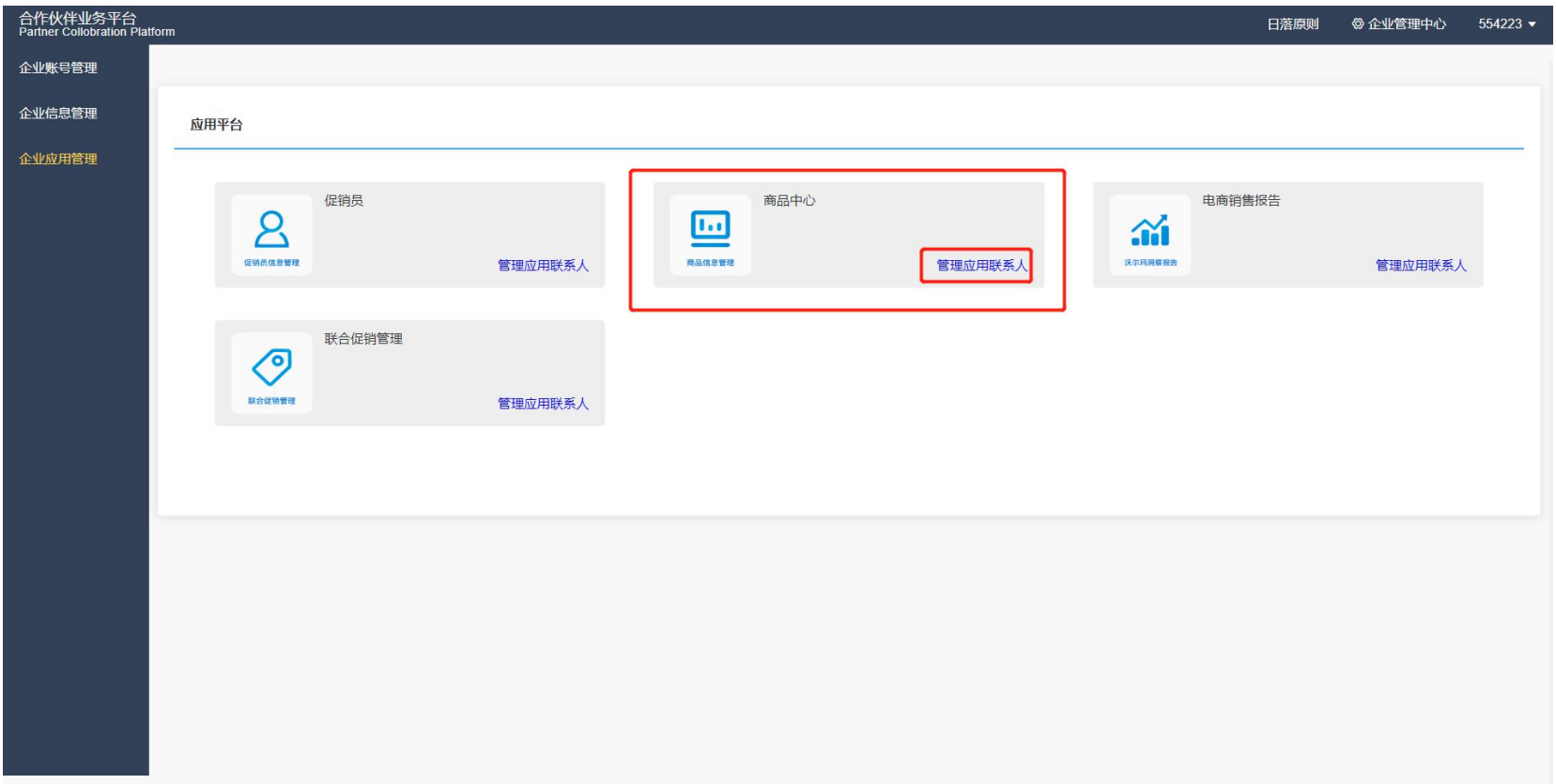

• 在应用管理内展示了当前供应商拥有的所有应用,点击"管理应用联系人"后可对当前应用的联 系人进行添加或删除操作;

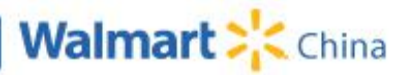

#### **企业管理中心:企业应用管理**

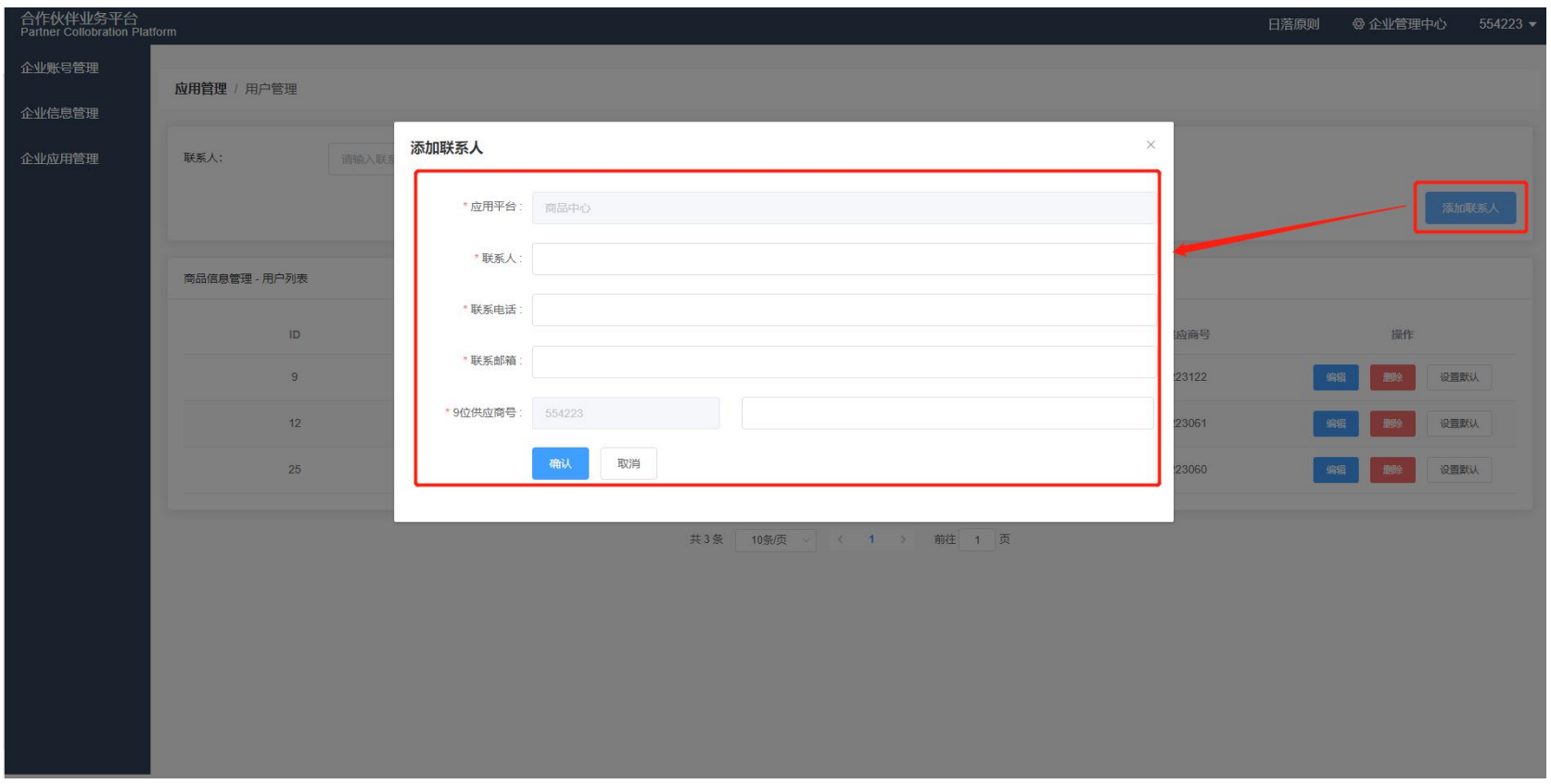

- 点击"添加联系人",填写联系人信息,可对当前应用设定9位供应商号关联的联系人;
- 点击"删除/编辑"可对该联系人信息进行修改或删除操作;

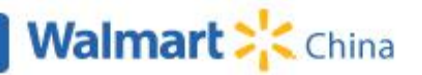

# Thank you!

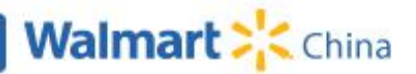

**37 Promoter System UAT training**